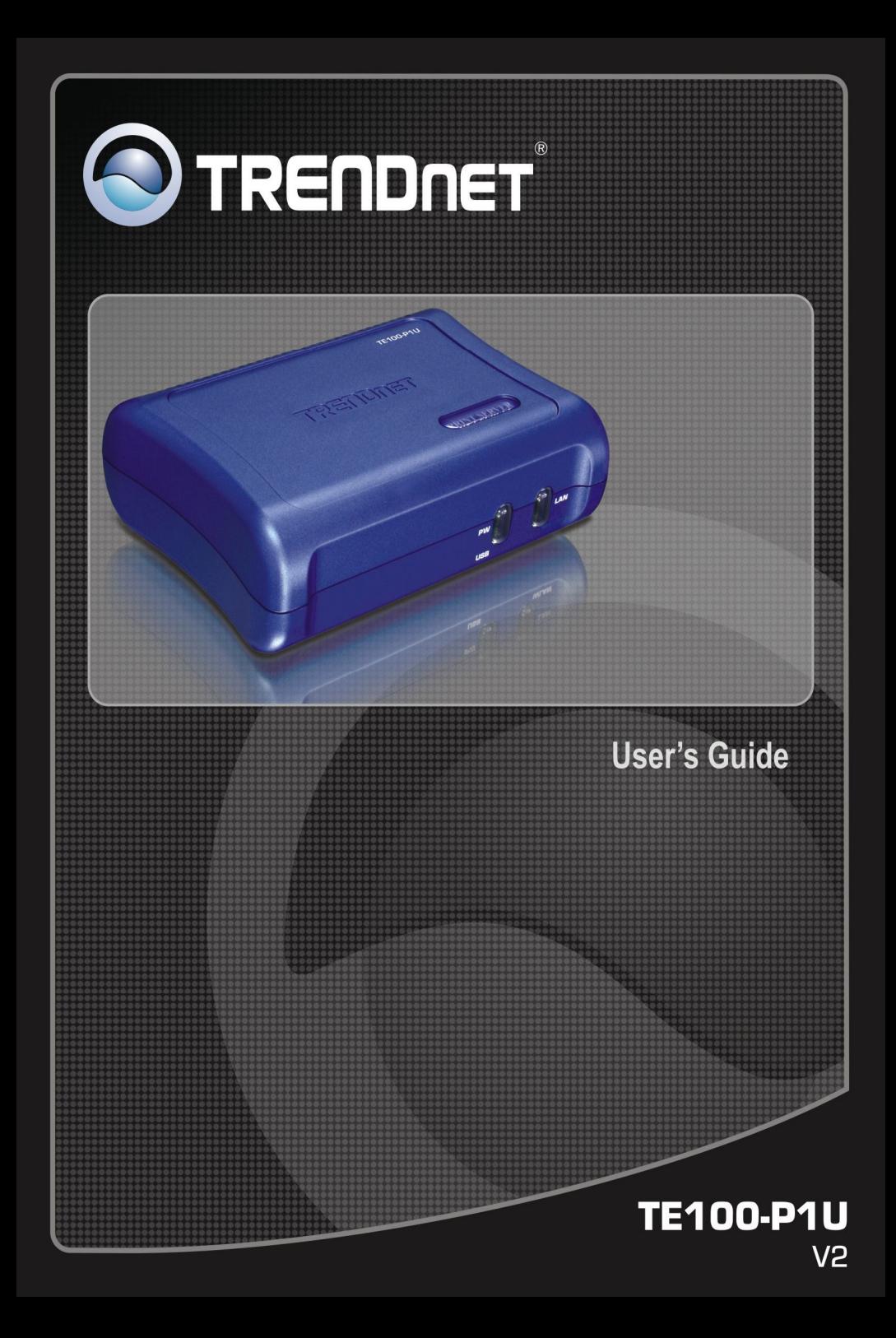

# **TABLE OF CONTENTS**

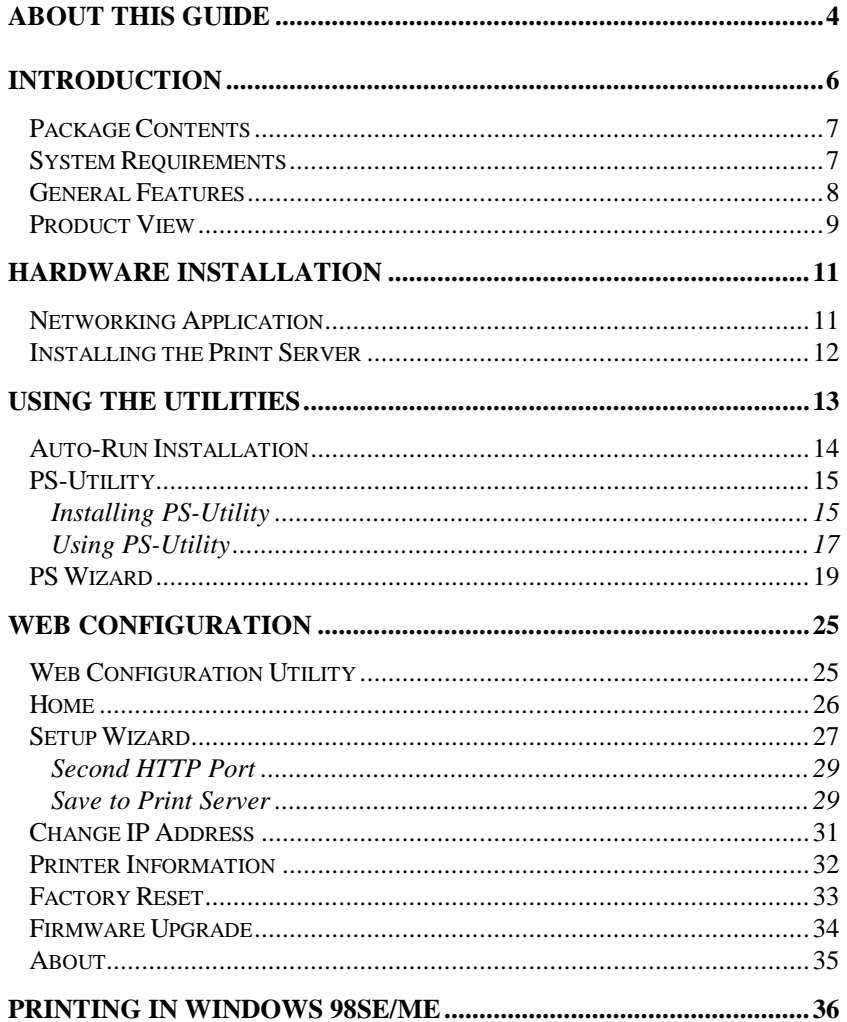

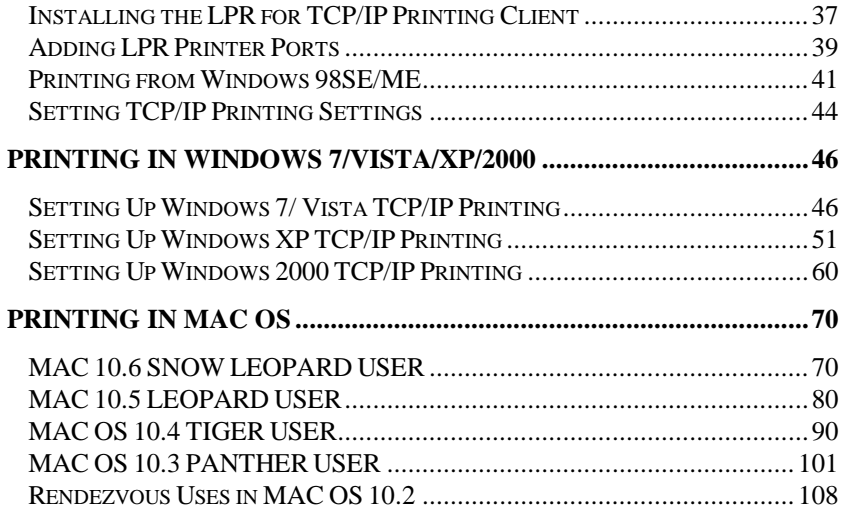

# *ABOUT THIS GUIDE*

This manual provides instructions and illustrations on how to use your TE100-P1U USB 2.0 Print Server, including:

- Chapter 1, **Introduction**, provides the general information on the product.
- Chapter 2, **Hardware Installation**, describes the hardware installation procedure for the product.
- Chapter 3, **Using the Utilities**, helps you to install and use the software.
- Chapter 4, **Web Configuration**, completes the configuration using the web browser.
- Chapter 5, **Printing in Windows 98SE/ME**, lets you complete printing task through your print server in Windows 98SE/ME environment.
- Chapter 6, **Printing in Windows 7/Vista/2003 Server/XP/2000**, let you complete printing task through your print server in Windows 7/Vista/2003 Server/XP/2000 environment.
- Chapter 7, **Printing in MAC OS**, lets you complete printing task through your print server in MAC OS 10.1~10.6 environment.

Please note that the illustrations or setting values in this manual are **FOR YOUR REFERENCE ONLY**. The actual settings and values depend on your system and network. If you are not sure about the respective information, please ask your net work administrator or MIS staff for help.

# **1**

# *INTRODUCTION*

Congratulations on purchasing your TE100-P1U USB 2.0 Print Server, the easiest and fastest way to deploy printers on your network.

This compact print server can connect your network through an Access Point under the infrastructure mode, or can be used in ad-hoc mode for direct communication between computer/notebook and print server anywhere you wish to locate printer services. It manages the flow of print files from your workstation or file server to its connected printers, delivering print jobs to high-performance printers much faster than a file server or a computer acting as a print server can.

The pocket-sized Print Server features a Web-based Configuration Utility, which allows you to set up the print server through the web browser easily and quickly. It also includes a simple software utility **PS-Utility,** a user-friendly program that allows you to complete settings for the print server.

## **Package Contents**

Unpack the package and check all the items carefully, and be certain that you have:

- ◆ One TE100-P1U
- One AC Power Adapter suitable for your country's electric power service.
- One Quick Installation Guide.
- One Installation CD-ROM containing the PS-Utility program and the User's Guide.

If any item contained is damaged or missing, please contact your local dealer immediately. Also, keep the box and packing materials in case you need to ship the unit in the future.

### **System Requirements**

Operating System:

Microsoft Windows 7/Vista/2003 Server/XP/2000/ME/98SE

Apple Mac OS X 10.1~10.6

◆ For Web Configuration:

Java-enabled web browser, such as Microsoft® Internet Explorer 6.0 and Netscape Navigator 6.0.

### **General Features**

- Compliant with USB 2.0 Hi-Speed printing
- ◆ Equipped 10/100 Auto-MDIX Fast Ethernet LAN port
- Multi protocol support is ideal for shared printing in mixed-LAN environments
- Windows-based program makes it possible to set up in a few minutes.
- Offer LPR program for Windows 98SE/ME TCP/IP printing
- ◆ Supports DHCP IP assign function
- ◆ Supports Web configuration
- Provides Flash memory for easy firmware upgrading
- ◆ Supports IPP for Windows 7/Vista/XP/2000
- Supports second http port for remote web configuration and IPP printing.
- Supports Mac OS 10.1 ~10.6

## **Product View**

This section describes the externally visible features of the print server.

#### **Front View**

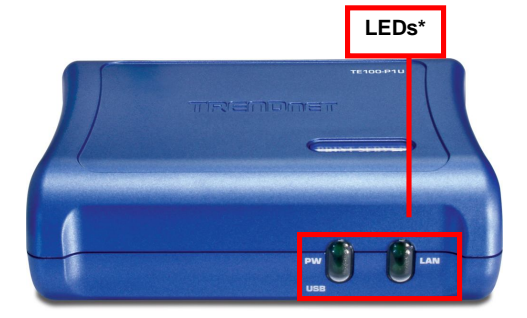

#### **Rear View**

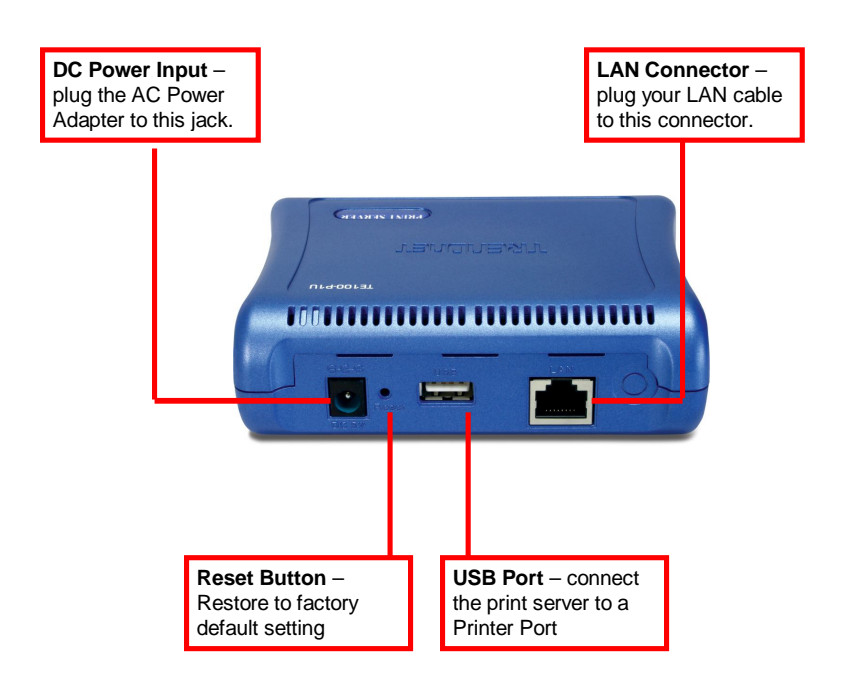

\* There are three green LED indicators on the rear panel:

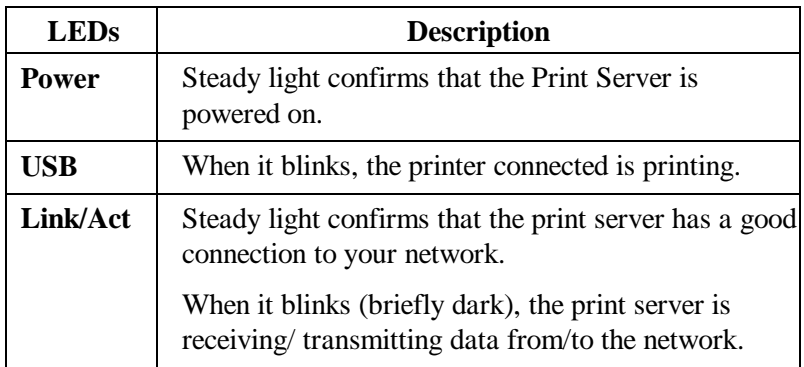

# **2**

# *HARDWARE INSTALLATION*

# **Networking Application**

The following diagram explains the application of your print server.

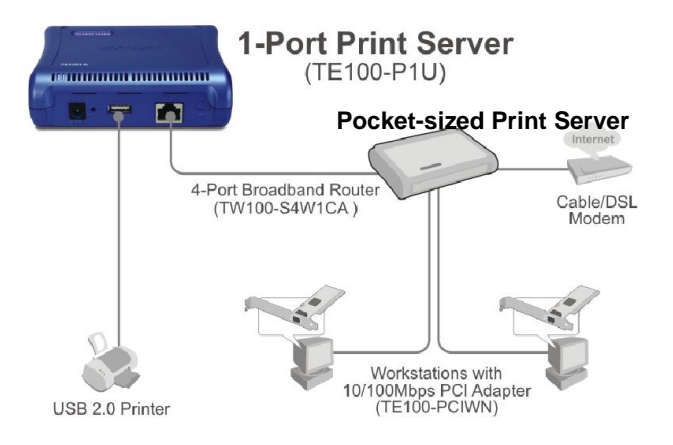

## **Installing the Print Server**

Follow these steps for a trouble-free start of print server operations with your TE100-P1U USB 3.0 Print Server.

- **1.** Confirm proper operation of the printer to be connected to the print server.
- **2.** When you have confirmed proper operation of the printer, turn off the power.
- **3.** Confirm that your network is operating normally.
- **4.** Connect the print server to the network (through the RJ-45 connector of the print server).
- **5.** While the printer is powered off, connect the print server to the printer's port.
- **6.** Turn on the printer's power.
- **7.** Connect the DC end of the AC Power adapter to the DC power input socket of the print server and the AC end to the wall outlet. This will supply power to the print server immediately.

*NOTE: The printer default IP address. To prevent from any conflict in your network, it is recommended to use the PS-Utility program to change the IP setting when there is some other device's IP Address is the same as the print server's default IP Address.*

# **3**

# *USING THE UTILITIES*

This chapter describes the software utilities for the print server, including how to set up your print server with these utility. The **PS-Utility** is designed with a user-friendly interface that allows you to set up and administer the print server easily.

# **Auto-Run Installation**

Insert the Installation CD-ROM into your computer's CD-ROM drive to initiate the Auto-Run program, and the menu screen will appear as below.

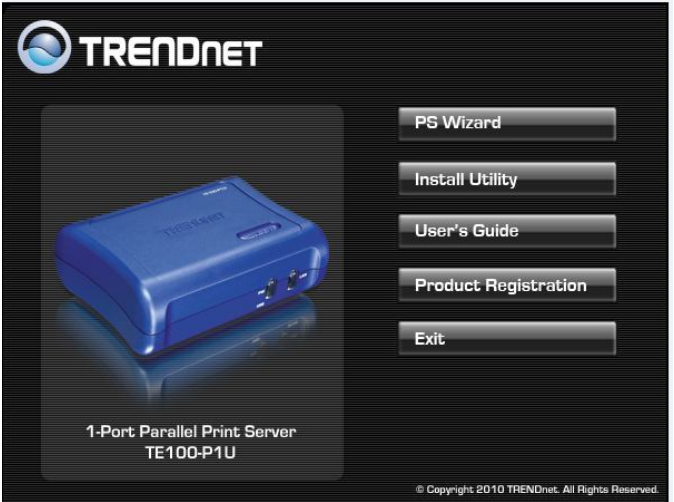

- **PS Wizard** click to setup printer port connectivity
- **Install Utility** click to install PS-Utility. Please refer to the next section for detailed information on installing the utility.
- **User's Guide** click to preview the *User's Guide or Quick Installation Guide* in PDF format for detailed information of the Print Server.
- **Product Registration** click to register your product on-line
- **Exit** click to close the Auto-Run program.

# **PS-Utility**

To avoid the conflict in your network, you can use PS-Utility to change the related settings of your print server (such as the IP address) after finishing the installation.

### *Installing PS-Utility*

**1.** Insert CD-ROM into CD-ROM drive. Click *Install Utility >* **PS Utility.** 

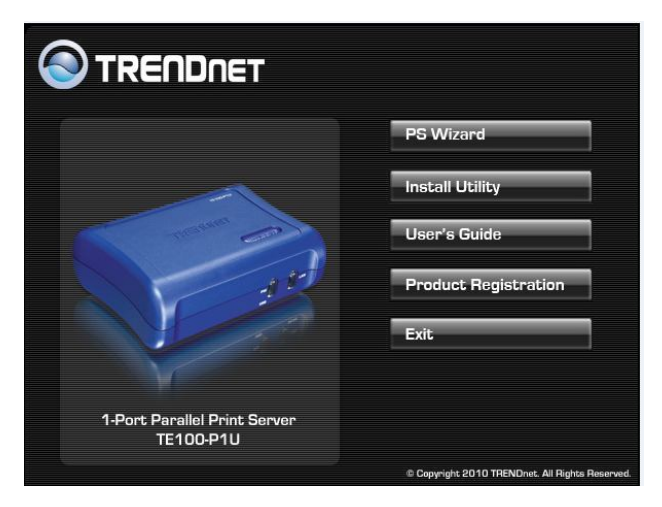

**2.** click *Next >*

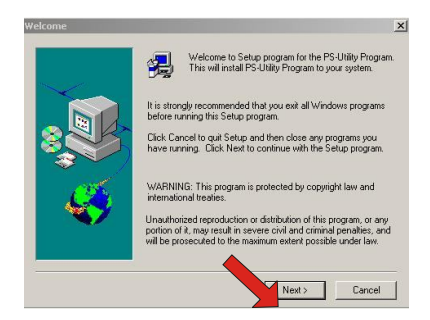

**3.** Choose the destination location. If no specific requirement, leave the default setting and click *Next >*.

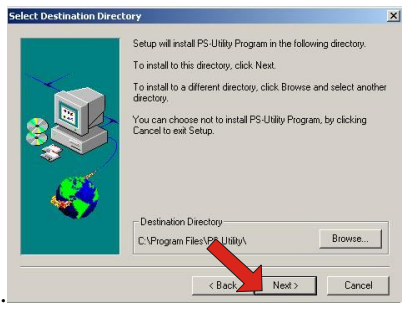

- **4.** The InstallShield Wizard starts to install the software, and the Progress bar indicates the installation is proceeding.
- **5.** When completed, click *Finish*.

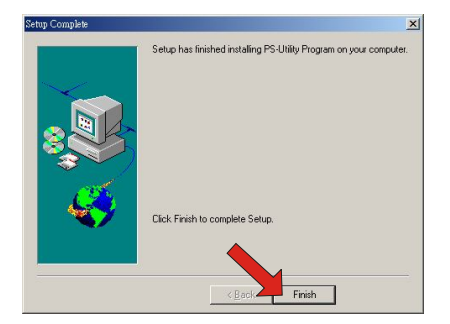

After installing the utility, the application program for the print server is automatically installed to your computer, and creates a folder in **Start\Programs\PS-Utility**.

### *Using PS-Utility*

This section describes the operation of PS-Utility. To launch PS-Utility:

**1.** Click **Start** -> **Programs** -> **PS-Utility**, and then click the **PS-Utility** item.

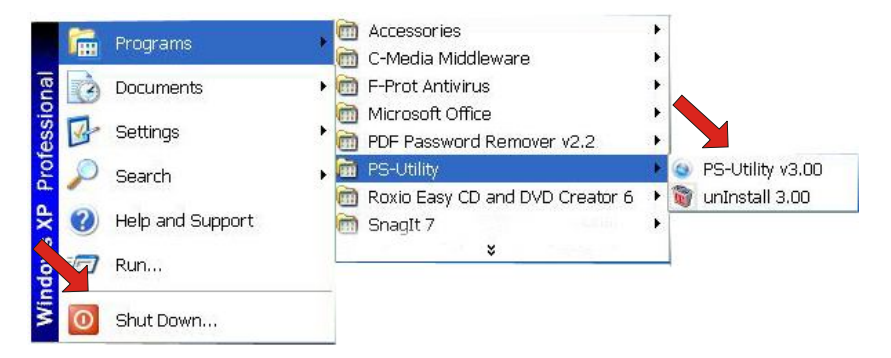

**2.** The main screen will appear as below, and it starts to search the connected print server within the network.

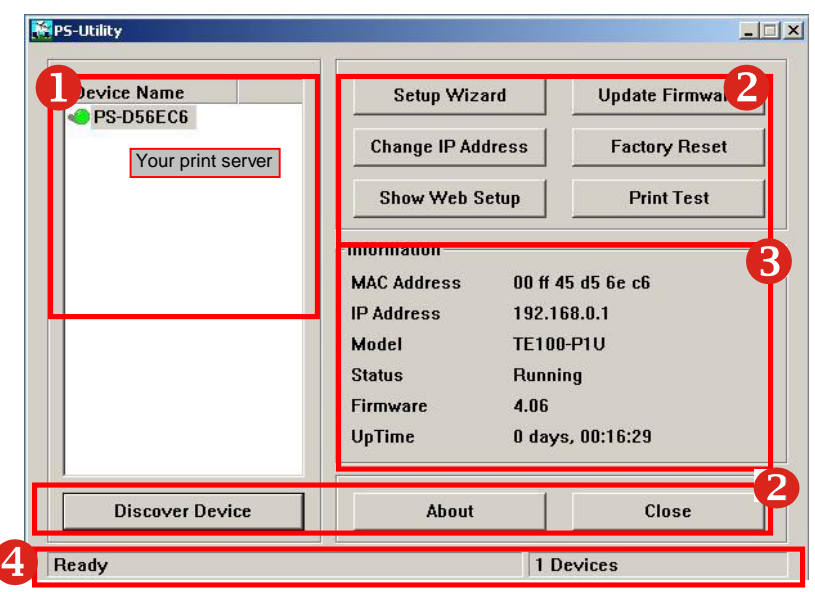

#### **Component Features:**

**1. Device List:** Display the connected print server within the network.

#### **2. Control Buttons**

**- Change IP Address:**  Click this button to bring up the following dialog box, allowing you to change the IP Address. In this dialog box, you can select either *Manually Assign* or *DHCP Assign Automatically*. When completed, click *OK*.

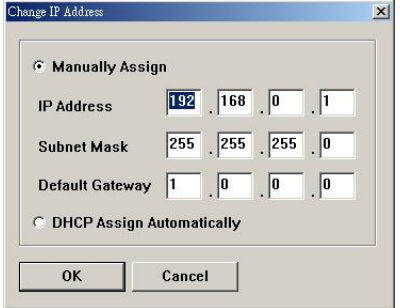

- **- Update Firmware:** Click this button to update the firmware of the selected print server.
- **Show Web Setup:** Click this button to open your web browser and launch the Configuration Utility. Alternately, you can double-click the print server in the Device List to launch the Configuration Utility.
- **- Factory Reset:** Click this button to reload the factory settings of the print server.
- **- Discover Device:** Click this button to search the connected print server again.
- **- About:** Click this button to bring up a window containing the basic information of PS-Utility.
- **- Close:** Click this button to exit PS-Utility.
- **3. Information Field:** Display the basic information of the selected print server in the Device List.

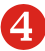

**-**

**4.** Status Bar: Display the system status.

# **PS Wizard**

PS Wizard is a convenient utility that allows you to set up the print server's port connection.

#### **Windows 7/Vista/2003 Server/XP/2000**

1) Insert the CD-ROM into your computer's CD-ROM drive. Click **PS Wizard** and then click **Win 7/Vista/XP/2000** from the Auto-Run menu screen.

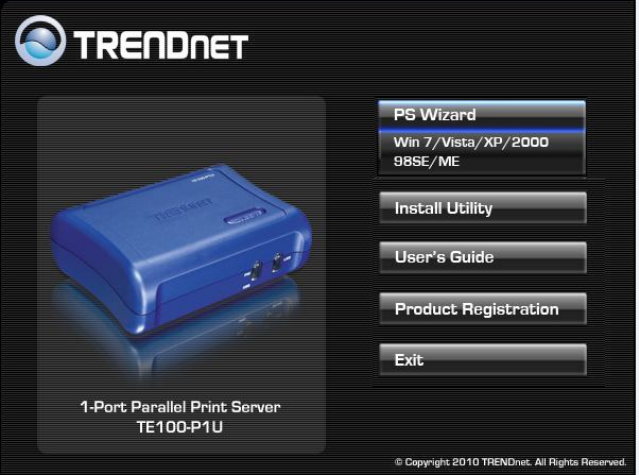

2) Select the print server, select the desired port and then click Add Printer.

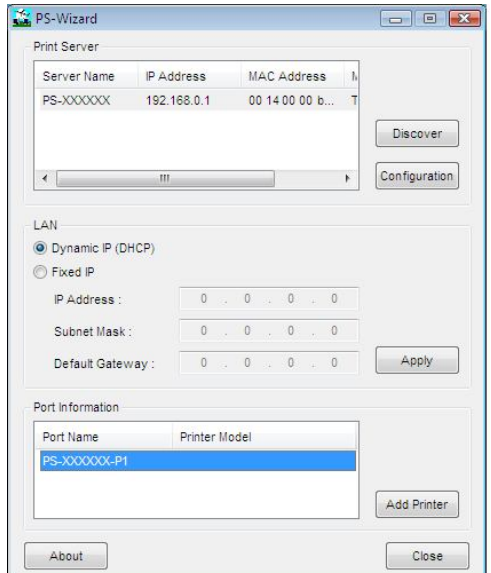

3) Click Select from manufacturer list. Select the appropriate driver for your printer and then click **Next**.

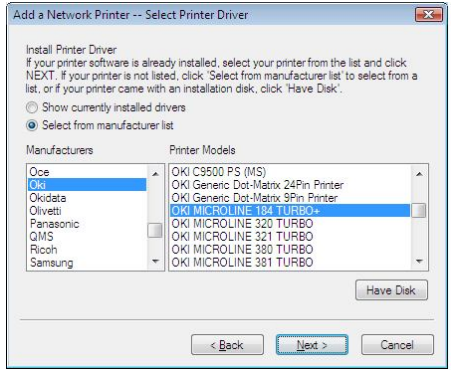

4) Click **Next**.

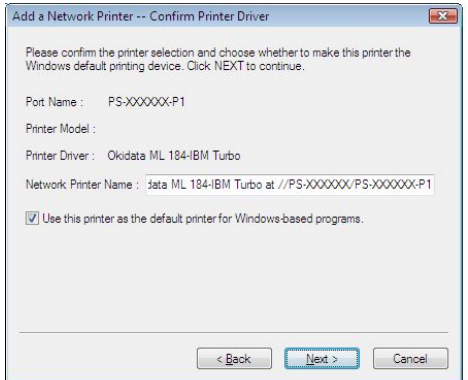

5) Click **Print Test Page**.

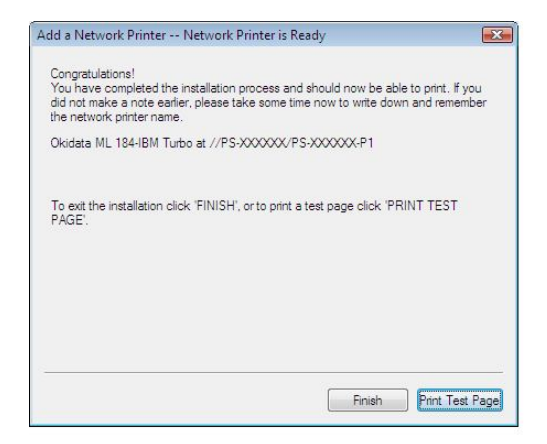

6) Click **OK**.

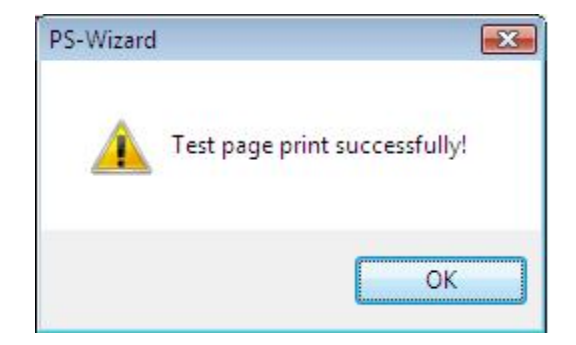

- 7) Click **Finish**.
- 8) Repeat steps 1 to 7 to add the printer to other computers on the network.

#### **Windows 98SE/ME** :

**1.** Insert the CD-ROM into your computer's CD-ROM drive. Click **PS Wizard** and then click **98SE/ME** from the Auto-Run menu screen. .

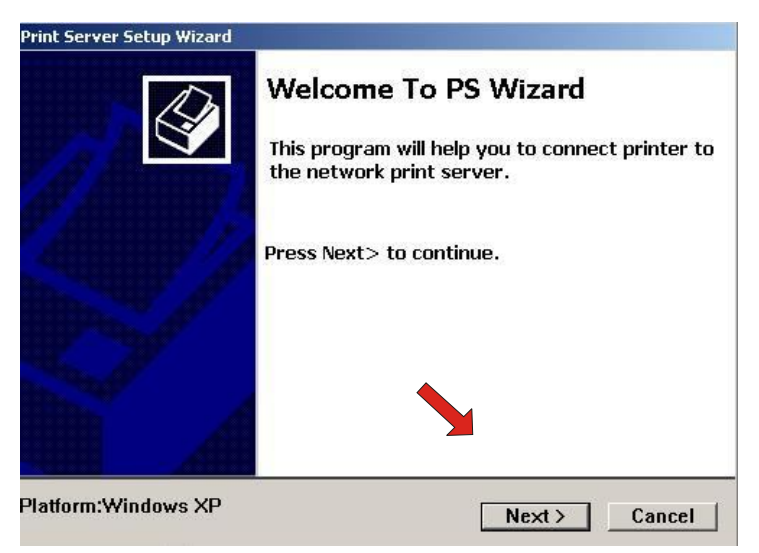

*NOTE: For some specific printers, you may need to connect the printer to the computer and install the driver. In this case, connect it to the computer and install the driver first, and then connect it to the print server.*

**2.** In the following window, select one printer in the Printer List to set up port connection, and then click *Next >*.

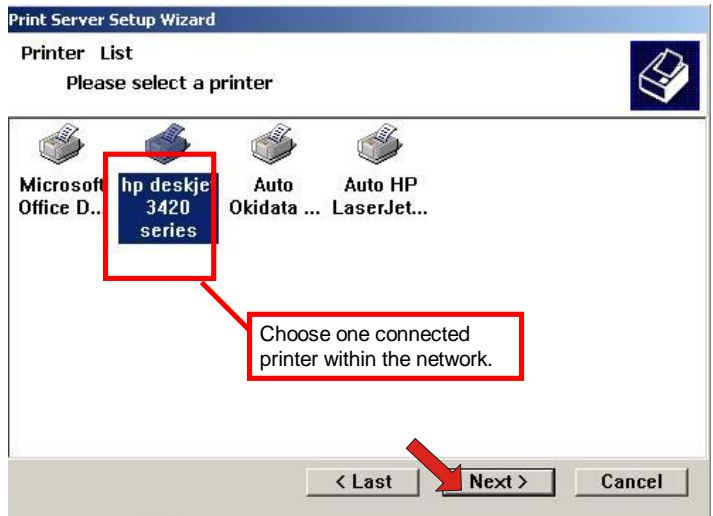

**3.** Select one printer port in the Print Server List, and click *Next* 

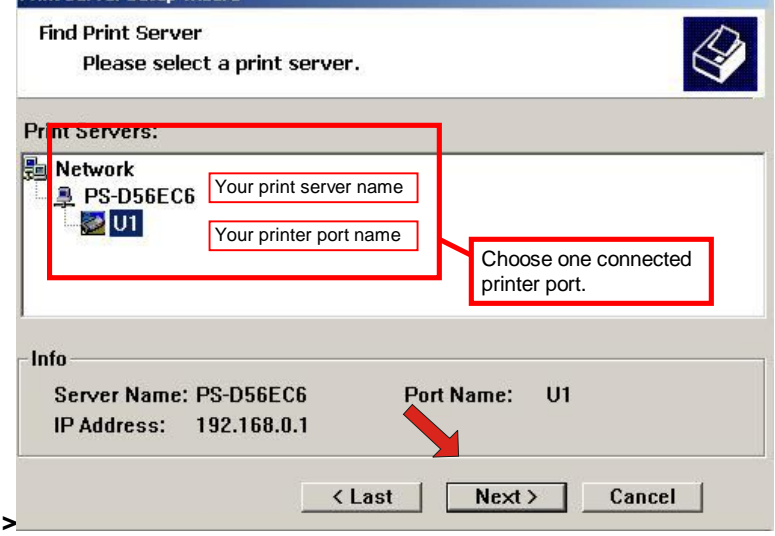

# **4**

# *WEB CONFIGURATION*

You can access and manage the Print Server through: 1) the enclosed software PS-Utility, and 2) a web browser. This chapter describes the second method – the Web Configuration Utility, and explains how to set up your print server with the web browser.

# **Web Configuration Utility**

First, launch your web browser (such as the Internet Explorer 6.0 used in this manual). Then, type *http://192.168.0.1* (the default IP address) in the Address bar and press [Enter] to enter the Management screen of the Configuration Utility.

*TIP: The computer's IP address must correspond with the print server's IP address in the same segment for the two devices to communicate. Extensive knowledge of LAN will be helpful in configuring the print server.*

### **Home**

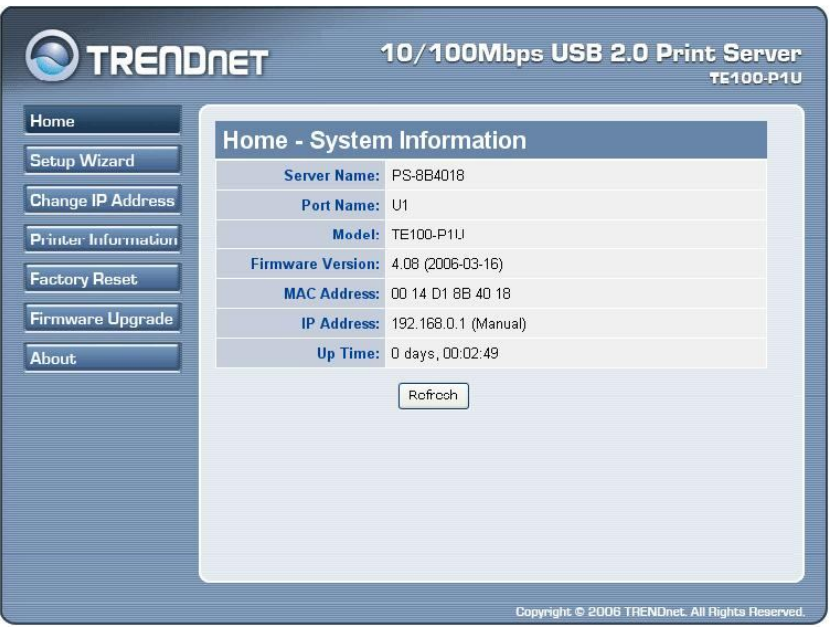

*The Management Screen of the Configuration Utility*

The Home screen displays the basic information of the print server. As shown above, the **System** displays the status of your print server and network. Clicking *Refresh* will update the information.

# **Setup Wizard**

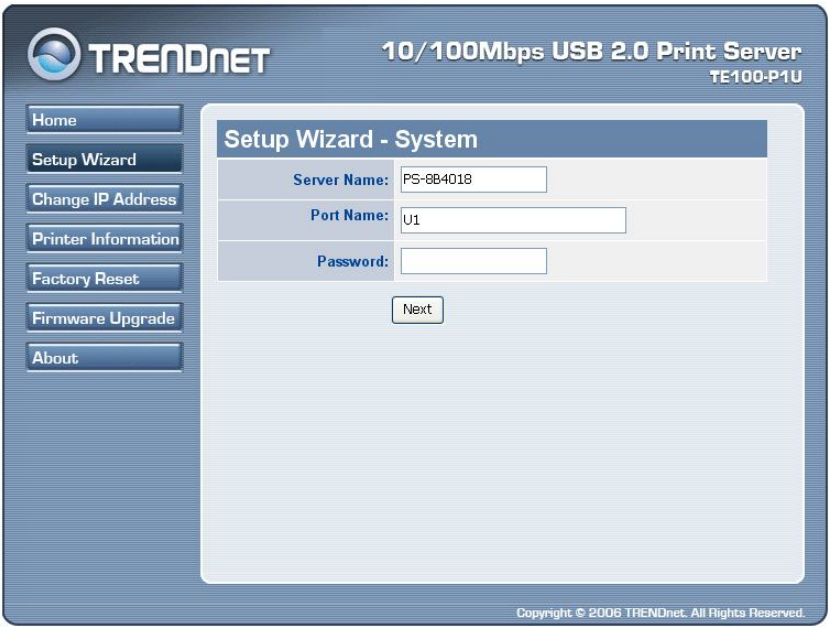

The "Setup Wizard" will lead you to change all the configurations step by step. Please follow below steps to finish it

#### **System**

**Server Name:** Assign a name to the print server.

**Port Name:** Assign the Port Name for the print server

Password: Enter the Administrator password (1-8 characters).

*- 27 - Name is "admin" and the password is what you have assigned. NOTE: Passwords are limited to 8 alphanumeric characters, having more than 8 characters will invalidate the password protection. After setting up the password, the login screen will prompt you for the password the next time you login. The User* 

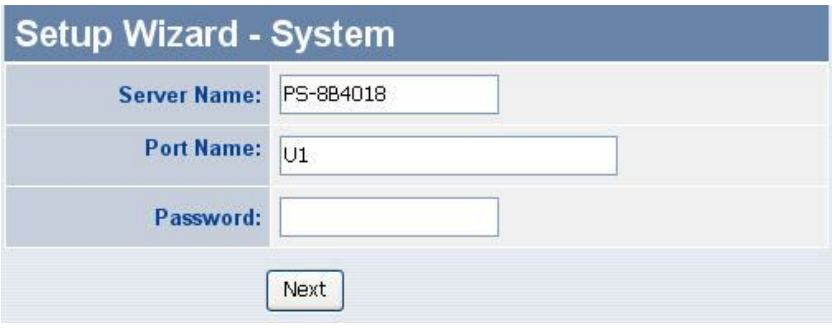

#### **IP Address**

This option allows you to set the IP address manually or automatically. When you choose *Manually Assign*, you should enter the related information in the following boxes, including *IP Address*, *Subnet Mask*, and *Default Gateway*.

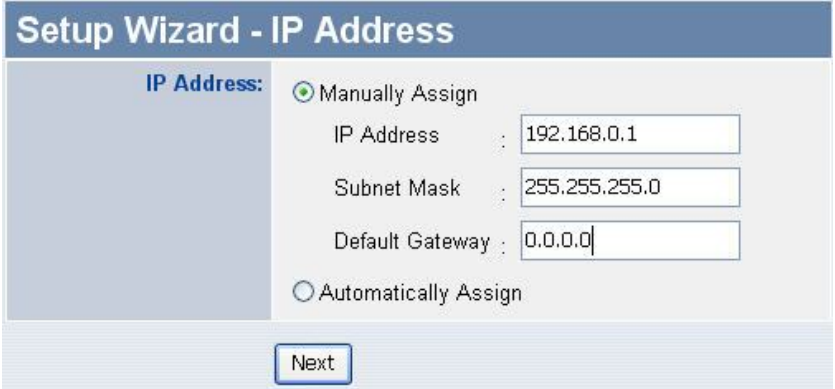

#### **Microsoft Network**

Enter the name of the Workgroup that you want the print server associated with in this field.

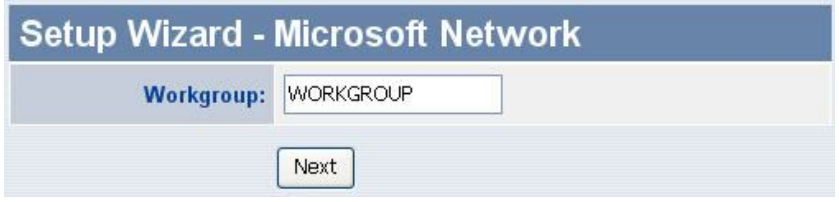

#### **Second HTTP Port**

This field allows settings to open a second port for the remote printing and IPP printing function. This will permit users to execute printing jobs through broadband IP router.

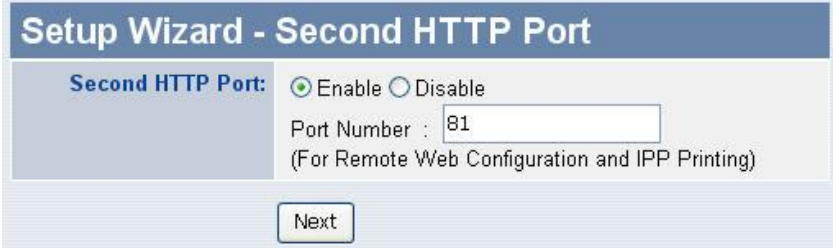

#### **Save to Print Server**

Please verify the configurations and click "Yes" to save settings.

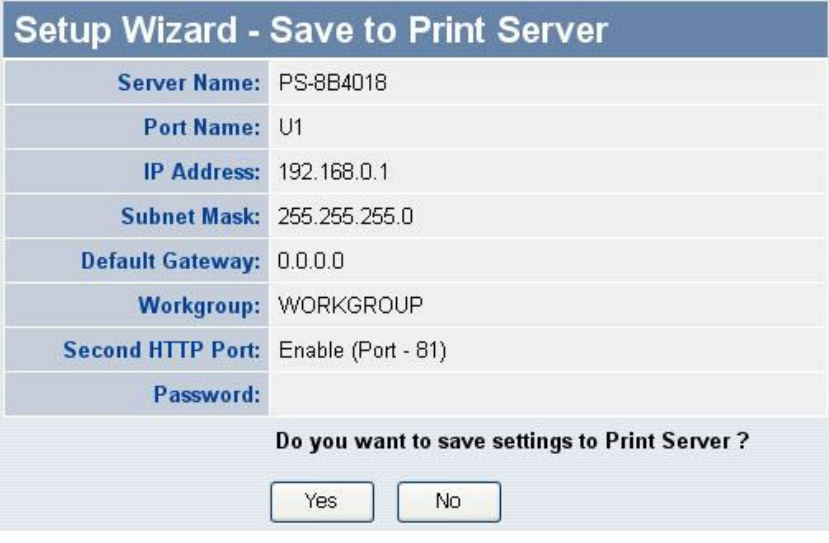

The Setup Wizard is now completed.

### **Change IP Address**

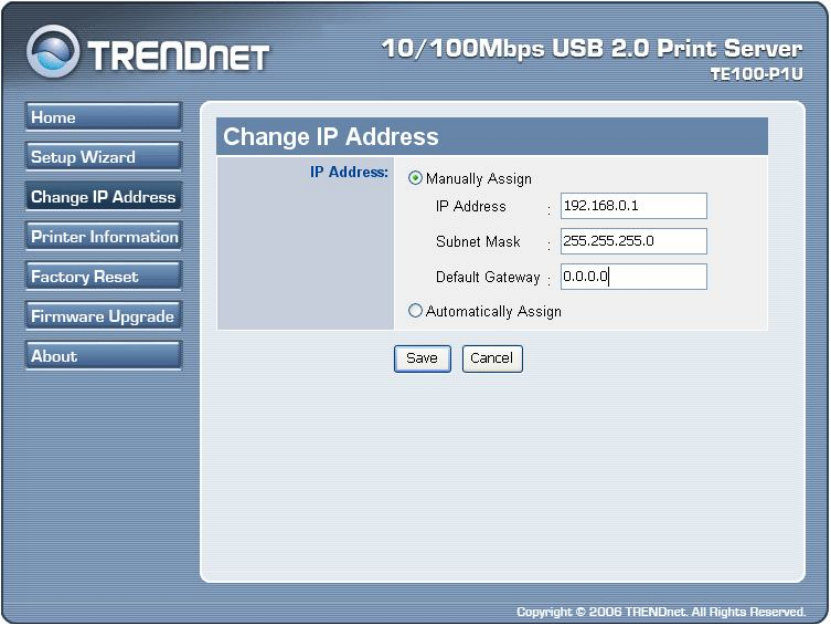

This feature is helping you to change IP address only.If you have run the Setup Wizard already, you may skip this procedure. Please type in IP address that applies to your existing network (i.e. 192.168.X.X) Type in the Default Gateway (i.e. your router's local IP address).

## **Printer Information**

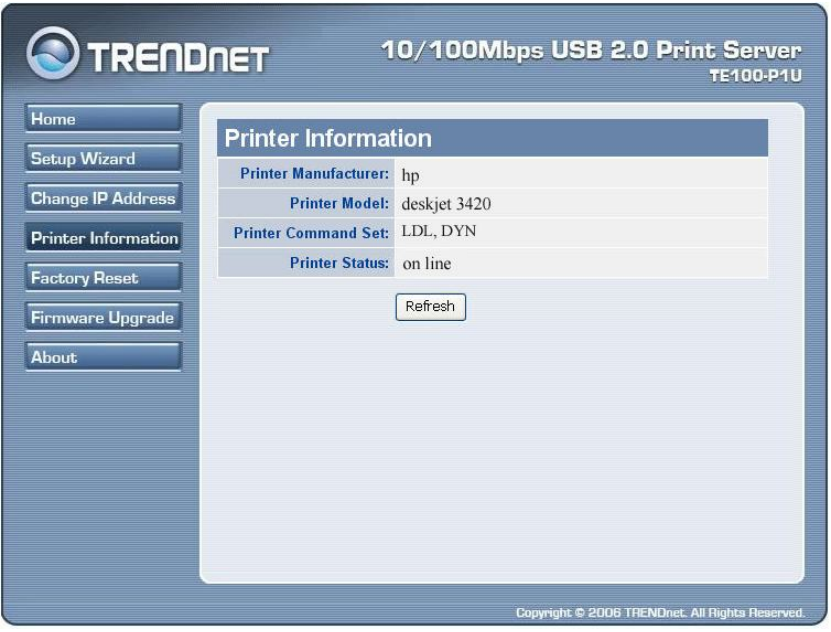

"**Printer Information"** will display all printer information such as Manufacturer, Model Number, Command Set and Status.

# **Factory Reset**

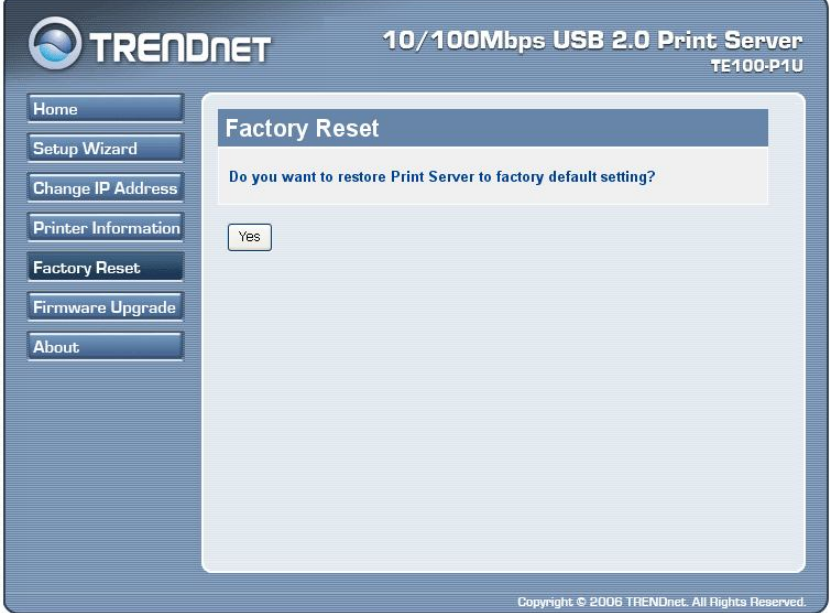

Please click *Yes* to reload the factory settings of the print server.

# **Firmware Upgrade**

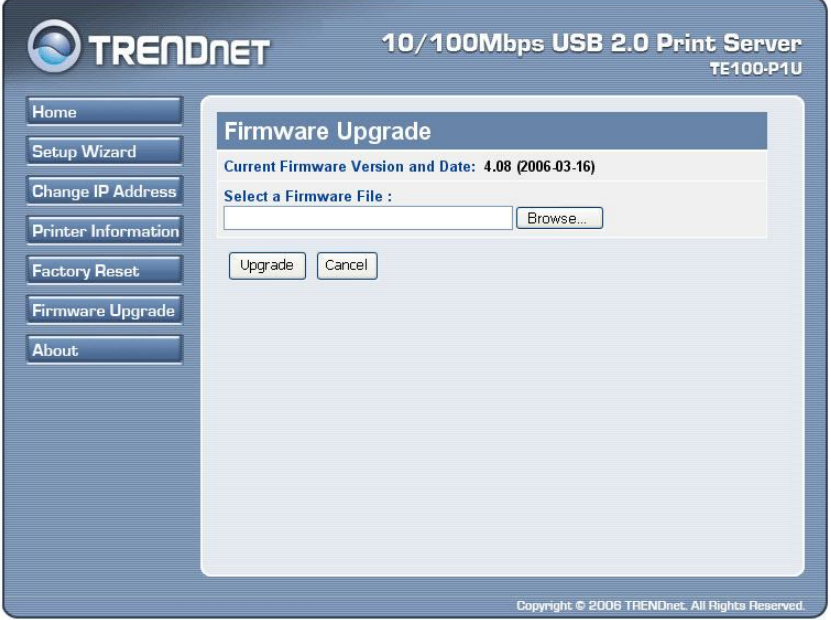

The firmware can be easily upgrade through "Firmware Upgrade" feature. Click *Browse* to get the firmware file, and then click *Upgrade* to flash firmware. The new firmware can be downloading from www.trendnet.com once it is available.

## **About**

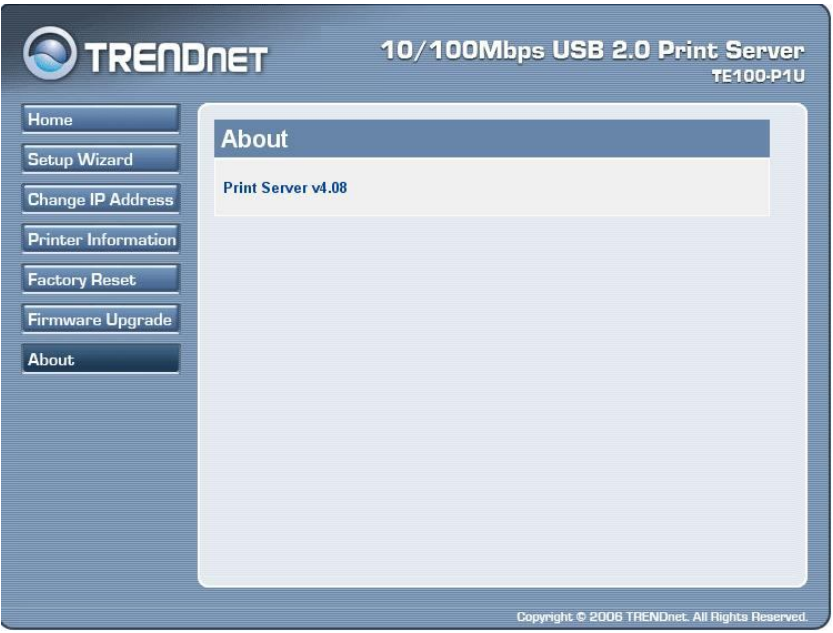

This screen displays the information of the print server.

# **5**

# *PRINTING IN WINDOWS 98SE/ME*

The Print Server can provide print services to TCP/IP networks using the lpr/lpd network printing protocol. Most UNIX systems are capable of supporting lpd, as is Windows NT/2000.

This LPR for TCP/IP Printing client gives Windows 98SE/ME workstations the ability to print using the lpr/lpd printing protocol. Though it is possible to print to Print Servers from Windows 98SE/ME, this capability is useful if primarily administer your network from UNIX systems, or if you want to print from workstations that are only accessible through IP routing.
# **Installing the LPR for TCP/IP Printing Client**

Before your Windows 98/ME workstation can print using the lpr protocol, you will need to install the client program, as follows:

- **1.** Make sure that you have installed the TCP/IP protocol, and have properly configured the Windows 98SE/ME TCP/IP settings. You can install the protocol from the Network control panel if necessary.
- **2.** From the **Start** menu, choose the **Settings** submenu, then the **Control Panel** item within it. Windows will display the Control Panel folder.
- **3.** Double-click on the Network icon in the Control Panel folder.

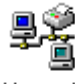

Network

- **4.** Click on the **Add...** button on the **Configuration** tab.
- **5.** Windows will ask for the type of component to add. Select Client and click **Add...** to continue.

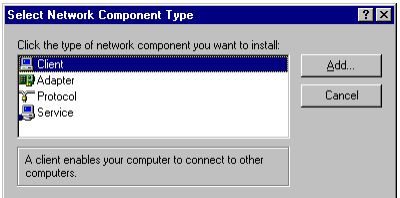

**6.** When Windows asks you to select a network client, click the **Have Disk...** button.

- **7.** Insert the Print Server installation CD in your computer's CD-ROM, enter the proper pathname (for example, D:\ lpr), and click **OK**.
- **8.** Select the LPR for TCP/IP Printing client and click **OK**.

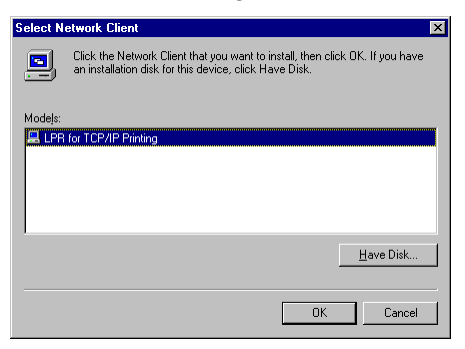

**9.** Windows will copy the necessary files, and return to the Network dialog. Click **OK** to let Windows restart.

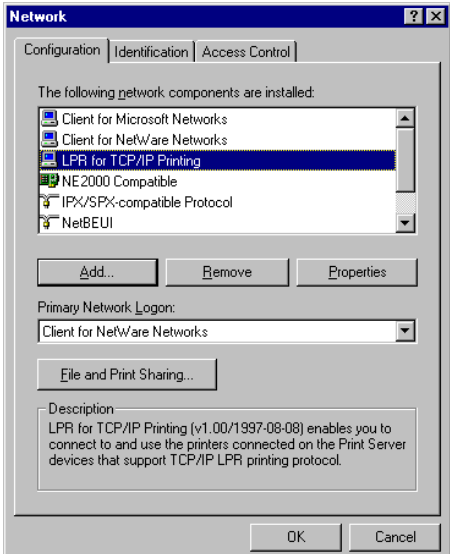

# **Adding LPR Printer Ports**

Once you have installed the client, and have enabled TCP/IP printing for the Print Servers, then you need to add a printer port for each printer you will be printing to using the lpr/lpd protocol. To add a printer port,

- **1.** From the **Start** menu, choose the **Settings** submenu, then the **Control Panel** item within it. Windows will display the Control Panel folder.
- **2.** Double-click on the **Network** icon in the Control Panel folder.

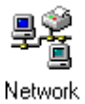

**3.** Choose the LPR for TCP/IP Printing client and click the **Properties** button.

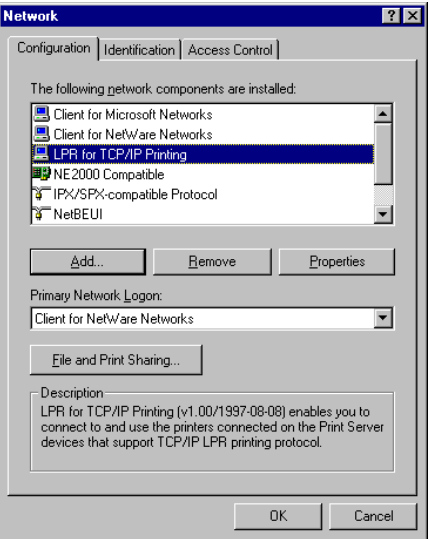

- **4.** Click the **Add Port...** button to add a new lpd-accessible printer port.
- **5.** Enter the IP address of the Print Server and the name of the printer port that you will be printing to, then press OK.

Hint: You can get the Port name from the print server's system information through web browser. Please refer page 25.

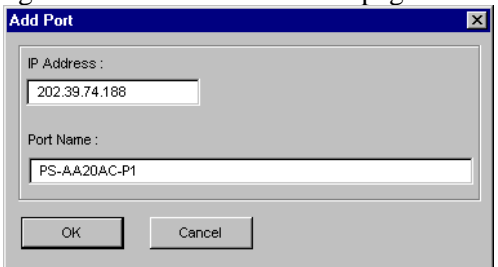

**6.** Click **OK** to leave the LPR for TCP/IP Printing Properties window.

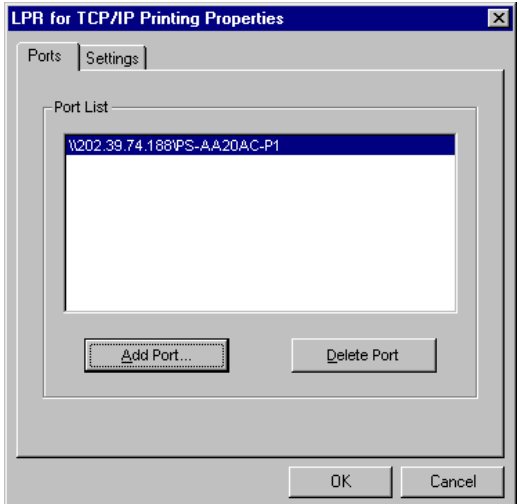

# **Printing from Windows 98SE/ME**

After you have added the necessary printer ports, you can add a printer device for printing to the port. To enable printing to an lpr-accessible printer port from Windows 98SE/ME,

- **1.** From the Start menu, choose the Settings submenu, then the Printers item within it. Windows will display the Printers folder.
- **2.** Double-click on the Add Printer icon in the Printers folder.

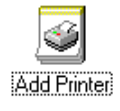

Windows will start the Add Printer Wizard.

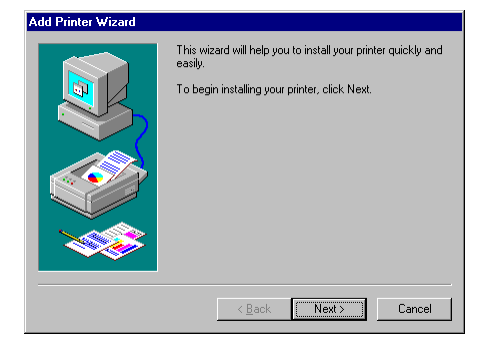

Click the **Next >** button to continue to the next screen.

**3.** Choose the **Network Printer** selection and click the **Next >** button to continue.

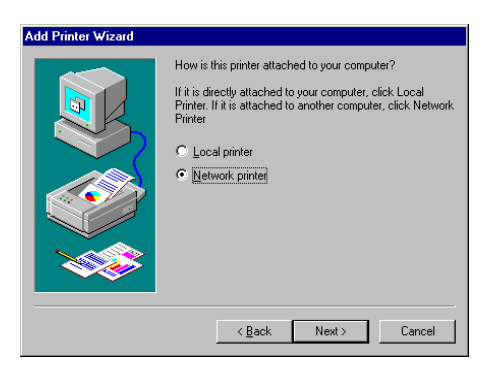

**4.** Enter the name of the port, as displayed in the LPR for TCP/IP Printing Port List.

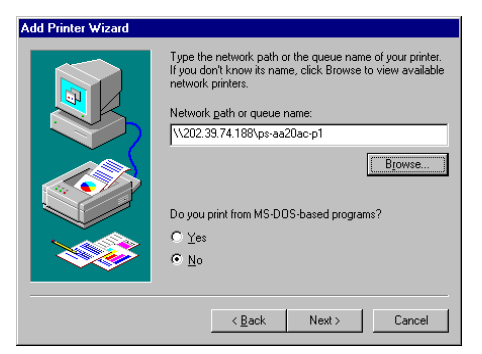

Alternatively, you can click **Browse...** and locate the printer port. TCP/IP printing ports are located under the Entire Network icon, within the Print Servers - TCP/IP LPR icon.

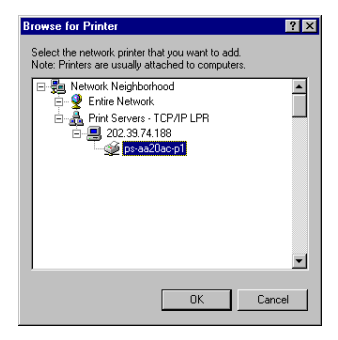

Press **OK** when you have located the proper printer port.

Click **Next >** to continue to the next step.

- **5.** At this point Windows will ask you to choose the correct printer driver for the printer. Choose you printer's make and model from the list, or use the driver disk included with the printer. When you have chosen the correct printer, click **Next >** to continue.
- **6.** Windows will then ask for a name for the new printer, and ask whether or not you want to set the printer as the Windows default printer. Click **Finish** (or **Next >**) to continue.

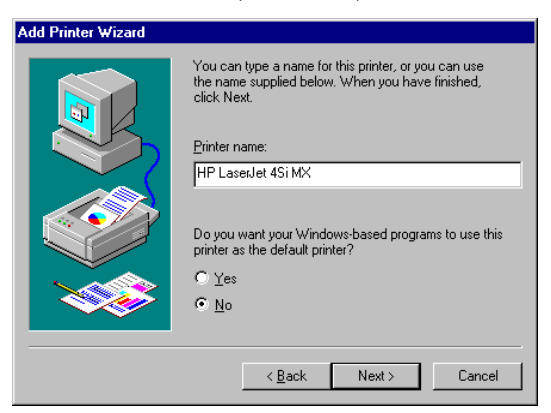

**7.** Windows may ask you whether or not you wish to print a test page to make sure that the printer will work correctly. When the test page is done printing, you will be asked whether or not the test page printed.

# **Setting TCP/IP Printing Settings**

The lpr client's Properties dialog allows you to change several of the client's settings. To change these settings,

- **1.** From the **Start** menu, choose the **Settings** submenu, then the **Control Panel** item within it. Windows will display the Control Panel folder.
- **2.** Double-click on the **Network** icon in the Control Panel folder.

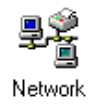

**3.** Choose the LPR for TCP/IP Printing client and click the **Properties** button.

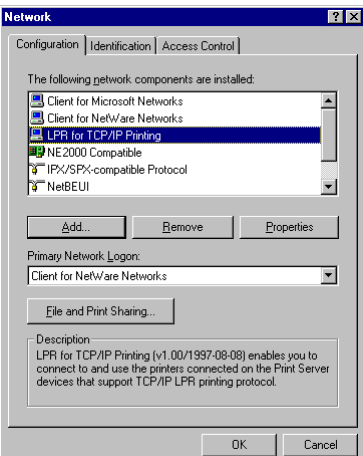

**4.** Click on the Settings tab to access the lpr client settings. Change the settings as necessary, and press **OK** to let the changes take effect.

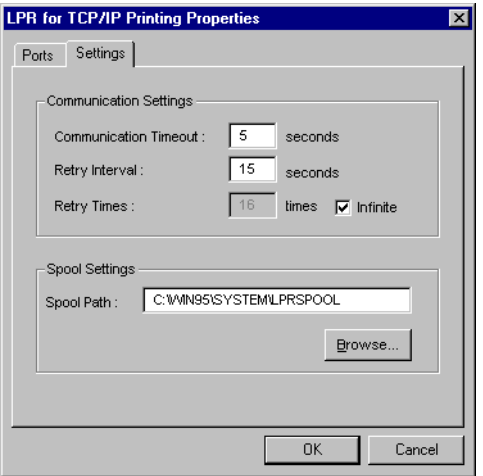

The parameters are as follows:

- **Communication Timeout** Determines how long, in seconds, the system will wait before determining that it has lost connection with lpr/lpd print servers.
- **Retry Interval** Determines how long, in seconds, the system will wait before retrying a lost connection.
- **Retry Times** Determines how many times the system will retry a lost connection with an lpr/lpd print server. If **Infinite** is checked, it will retry indefinitely.
- **Spool Path** Gives the directory path where the system will temporarily store lpr/lpd print server job files.

# **6**

# *PRINTING IN WINDOWS 7/VISTA/XP/2000*

## **Setting Up Windows 7/ Vista TCP/IP Printing**

Following is the correct procedure for setting up TCP/IP LPR printing under Windows Vista.

Click Start > Control Panel > **Printers** Click "**Add a Printer**" Click "**Add a local printer**"

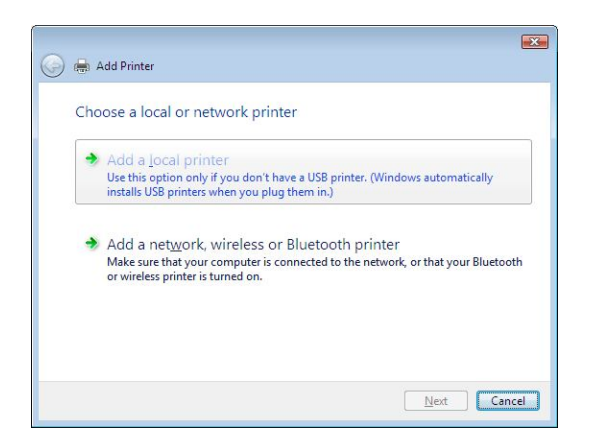

Select **Create a new port**, select **Standard TCP/IP Port** and then click **Next**.

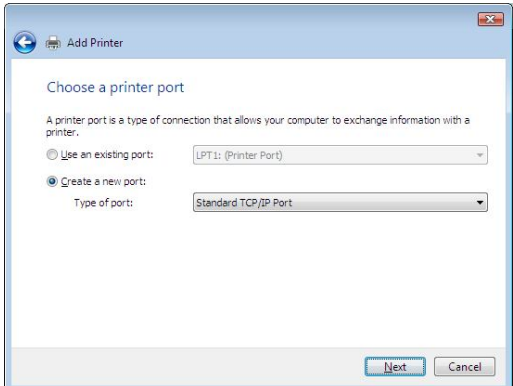

Input the IP Address of the Print Server, and the Port name of the Port that will be printed to, then click "**Next**".

**Hint:** You can get the Port name from the print server's system information through web browser. Please refer page 25-26.

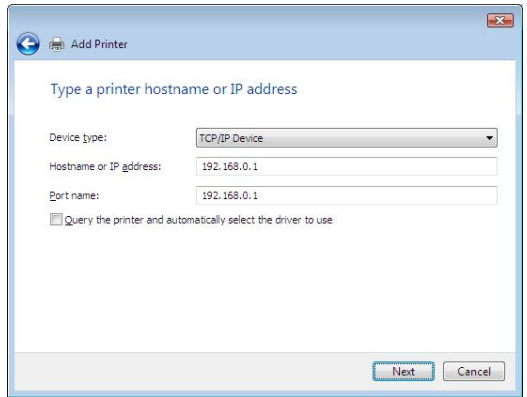

Select "**Custom**", and click "**Settings**".

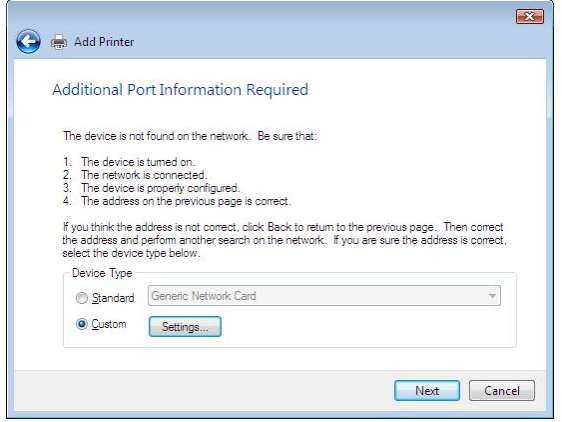

Select "**LPR**", and put the Port name in the field labeled "**Queue Name**". Then Click "**OK**".

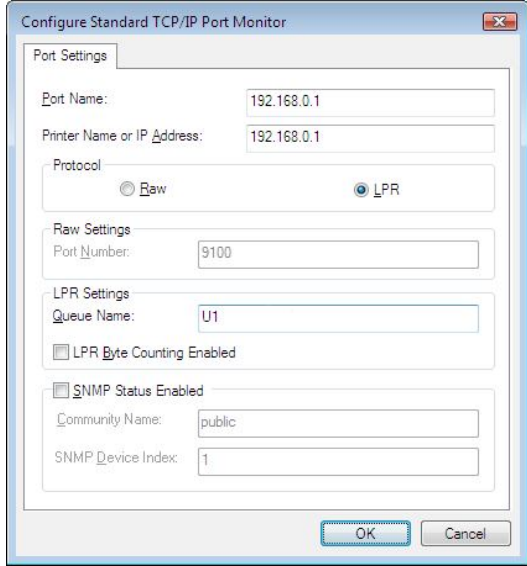

#### Click "**Next**".

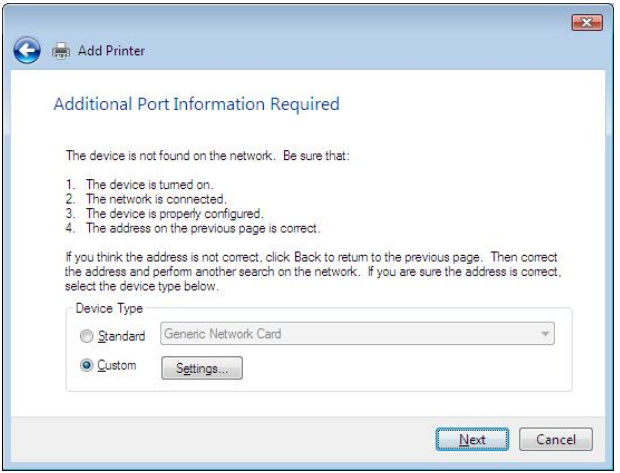

The Printer Install Wizard will now prompt for drivers. Select the correct Make and Model, or click "**Have Disk**", to provide the Manufacturer's Driver Disk. Click "**Next**".

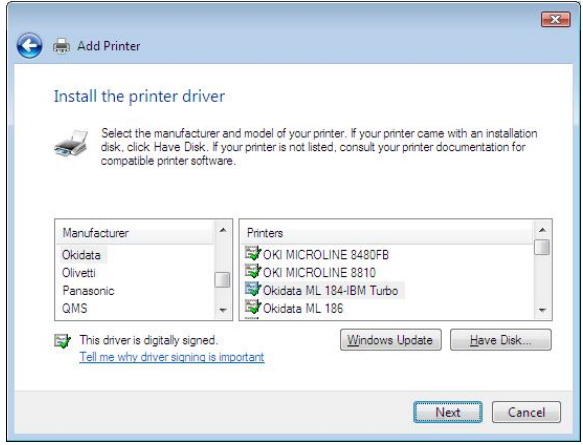

Select a "**Printer Name**".

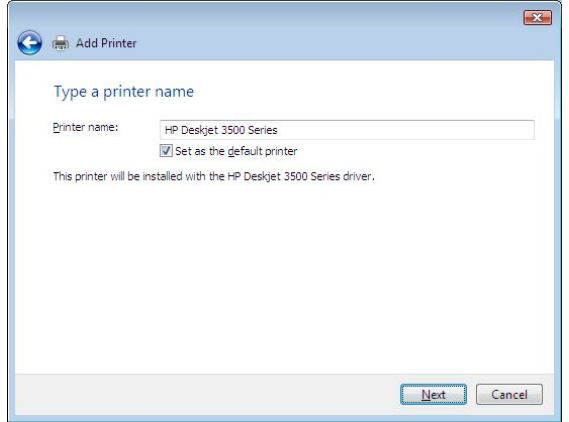

A Test Page can be printed to confirm proper configuration.

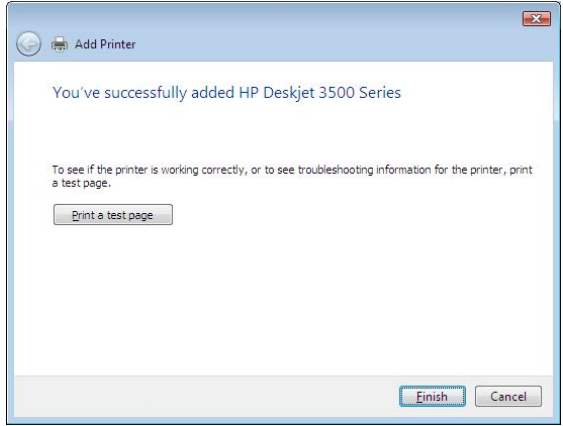

Once a test page has been sent to your printer, click **Close**.

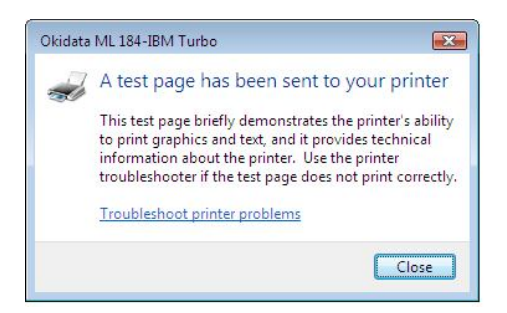

#### Click **Finish**.

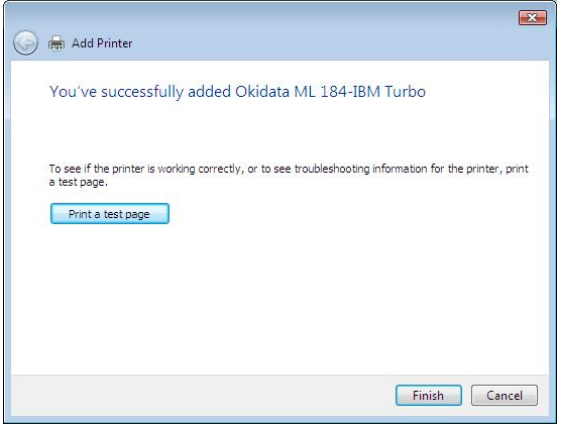

### **Setting Up Windows XP TCP/IP Printing**

Following is the correct procedure for setting up TCP/IP LPR printing under Windows XP.

Click Start > **Printer and Faxes** Double Click "**Add a Printer**" Click "**Next**"

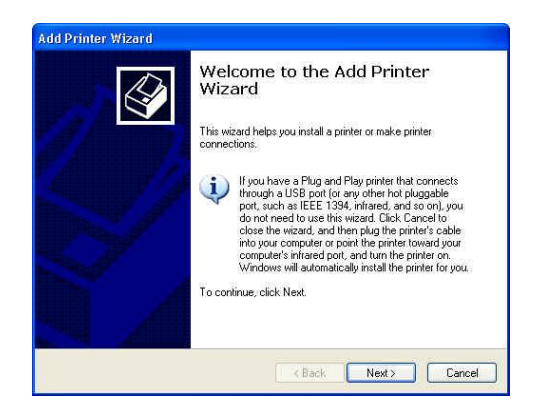

#### Select "**Local Printer**"

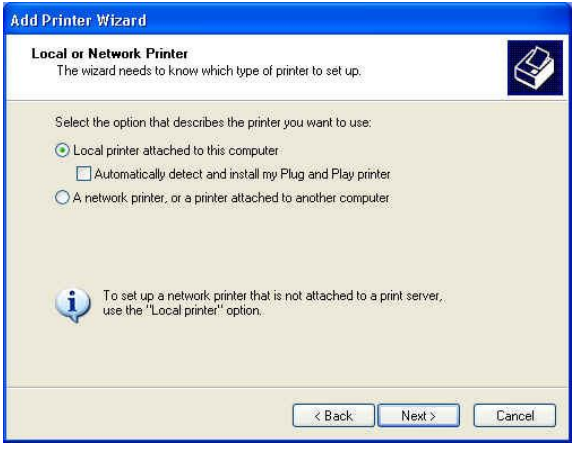

#### Create a new "**Standard TCP/IP Port**"

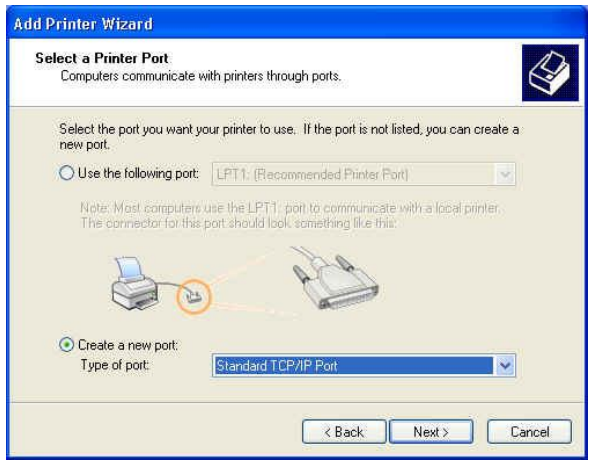

#### Click "**Next**"

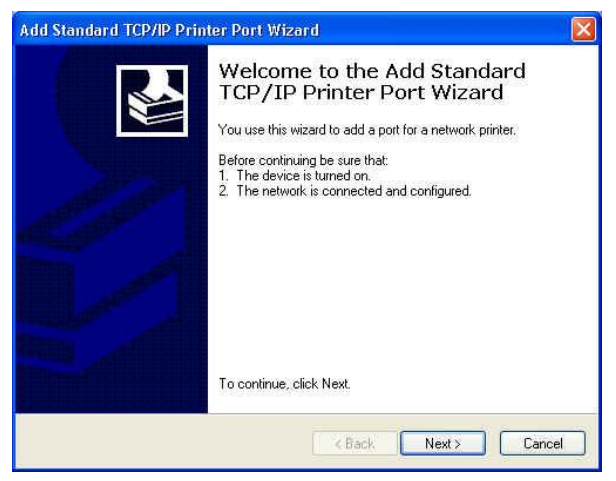

Input the IP Address of the Print Server, and the Port name of the Port that will be printed to, then click "**Next**".

**Hint:** You can get the Port name from the print server's system information through web browser. Please refer page 25.

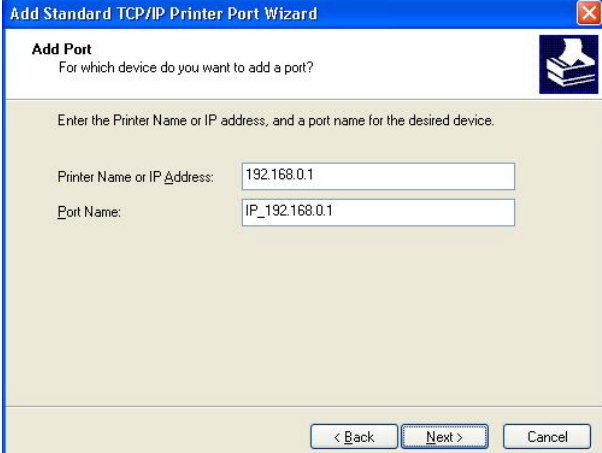

1Select "**Custom**", and click "**Settings**".

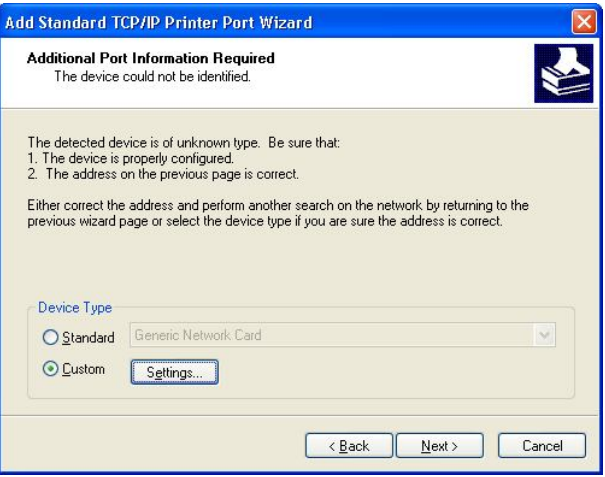

Select "**LPR**", and put the Port name in the field labeled "**Queue Name**". Then Click "**OK**".

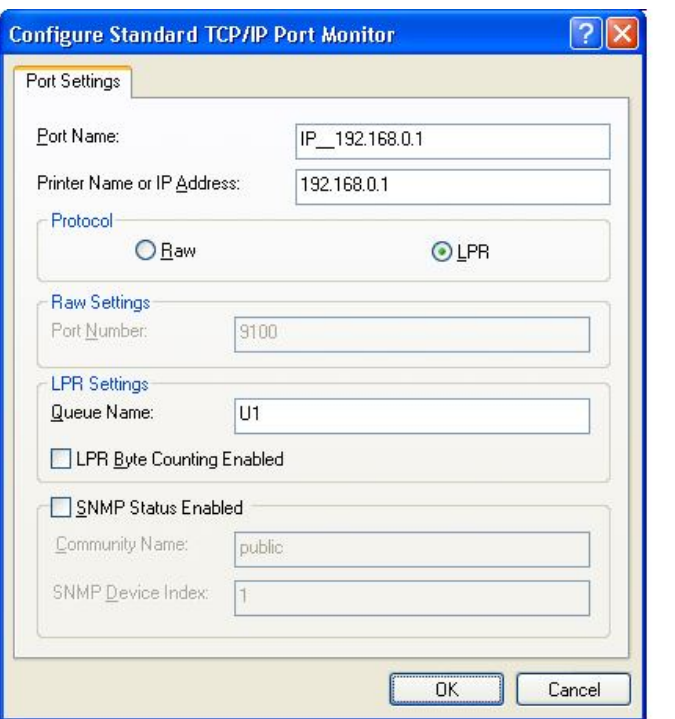

Click "**Next**".

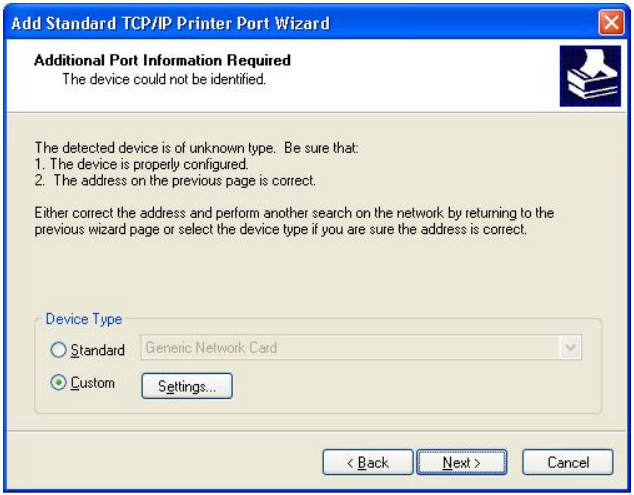

#### Click "**Finish**"

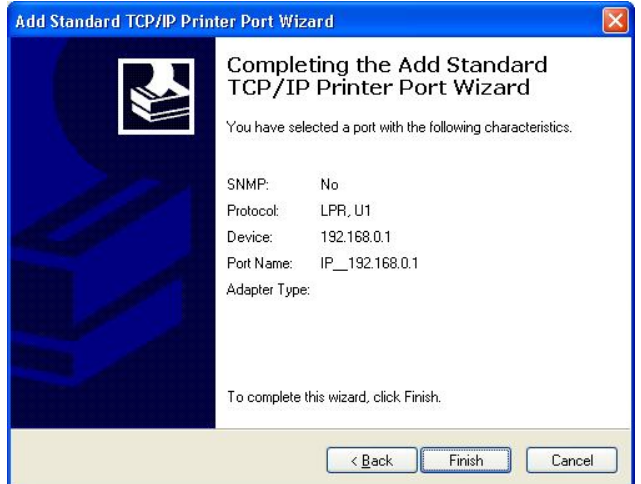

The Printer Install Wizard will now prompt for drivers. Select the correct Make and Model, or click "**Have Disk**", to provide the Manufacturer's Driver Disk. Click "**Next**".

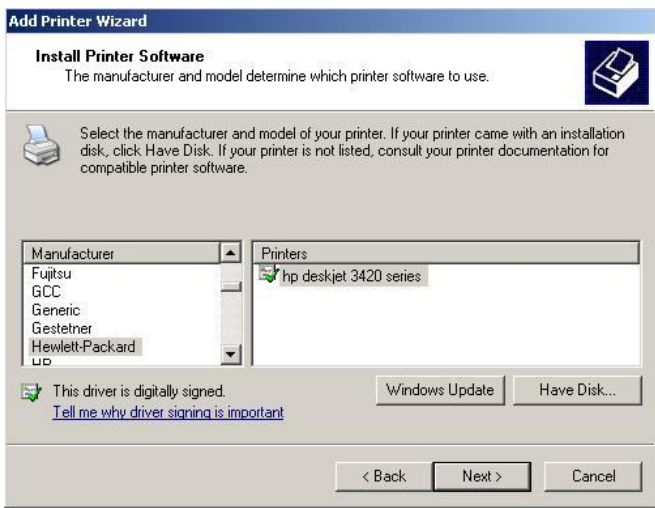

Select a "**Printer Name**".

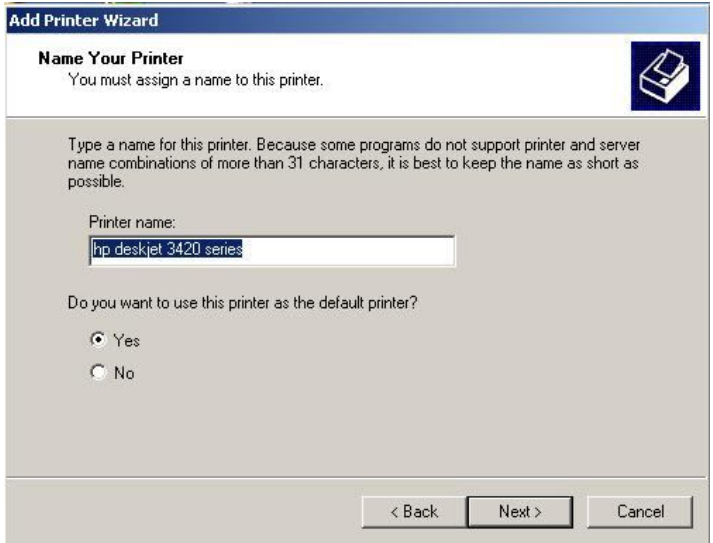

A Test Page can be printed to confirm proper configuration.

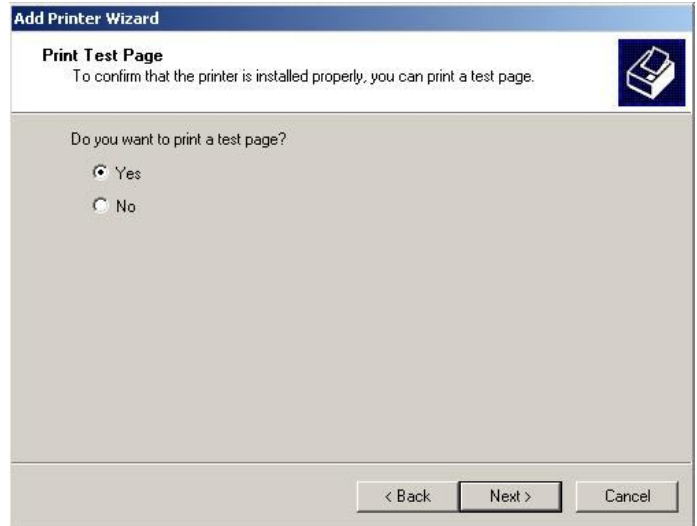

When the test page has been printed, click "**Finish**" to complete the installation.

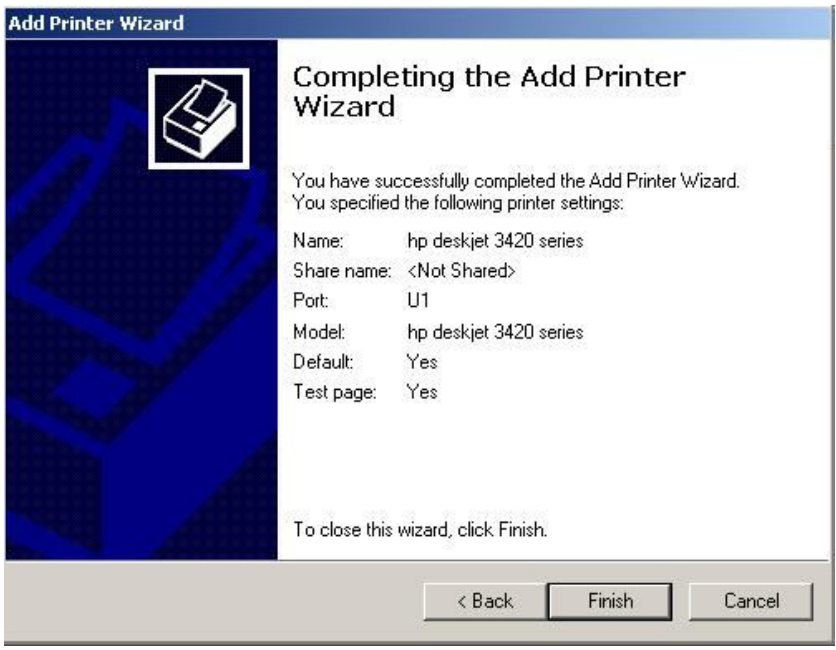

## **Setting Up Windows 2000 TCP/IP Printing**

Following is the correct procedure for setting up TCP/IP LPR printing under Windows 2000.

Click **Start** > **Settings** > **Printers**. Double Click "**Add Printer**" Select "**Local Printer**"

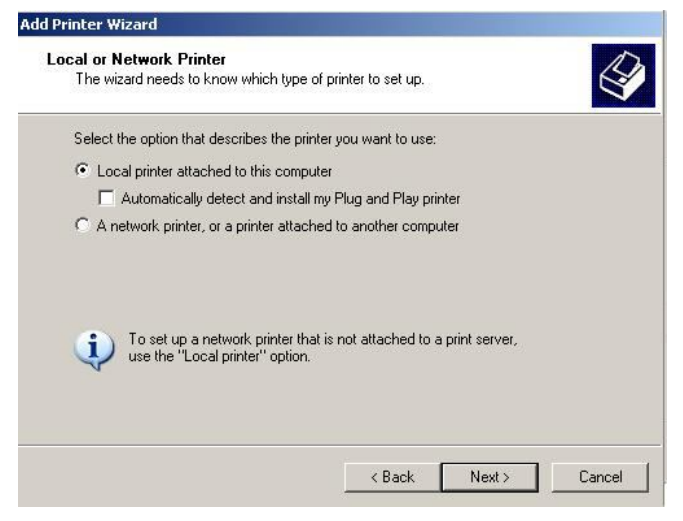

#### Create a new "**Standard TCP/IP Port**"

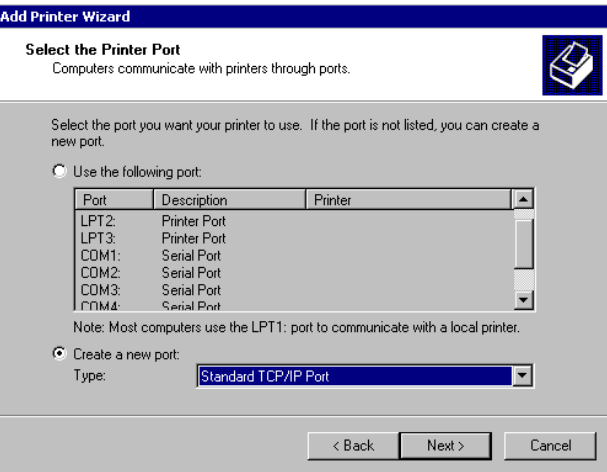

#### Click "**Next**"

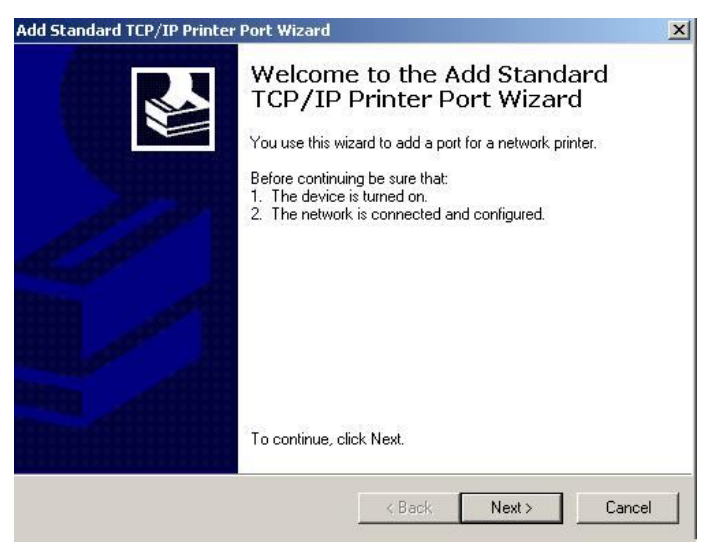

Input the IP Address of the Print Server, and the Port name of the Port that will be printed to, then click "**Next**".

Hint: You can get the Port name from the print server's system information through web browser. Please refer page 25.

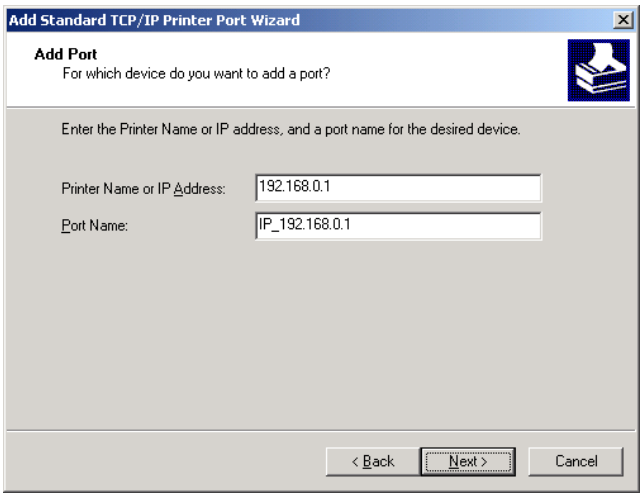

#### Select "**Custom**", and click "**Settings**".

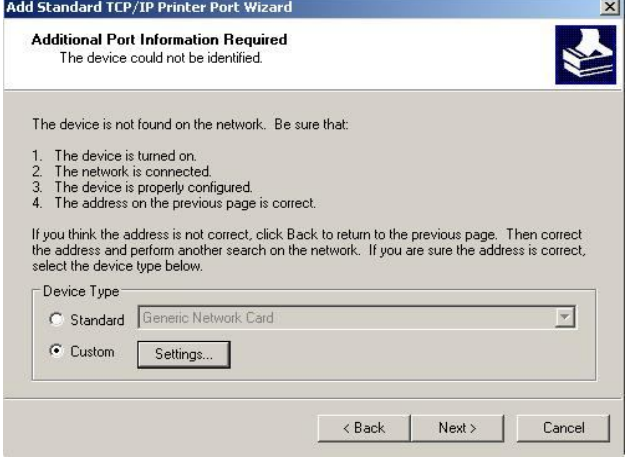

Select "**LPR**", and put the Port name in the field labeled "**Queue Name**". Then Click "**OK**".

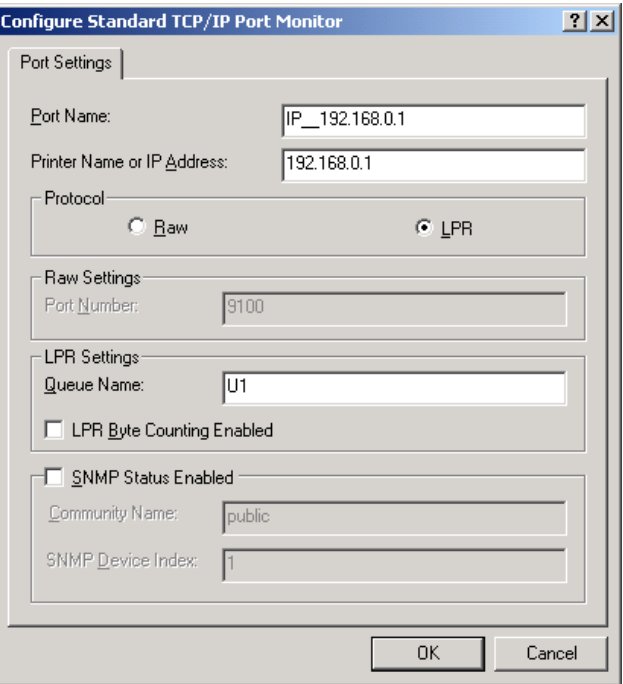

#### Click "**Next**".

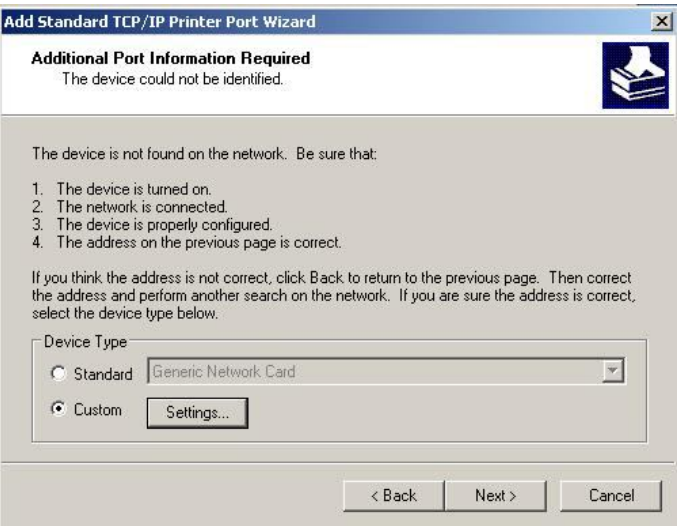

#### Click "**Finish**"

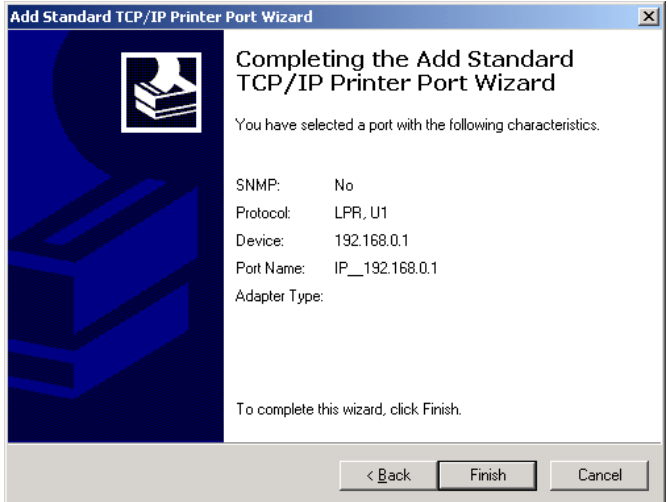

The Printer Install Wizard will now prompt for drivers. Select the correct Make and Model, or click "**Have Disk**", to provide the Manufacturer's Driver Disk.

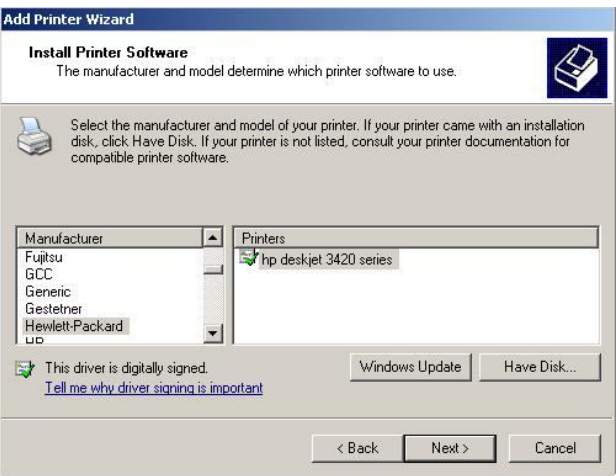

Click "**Next**".

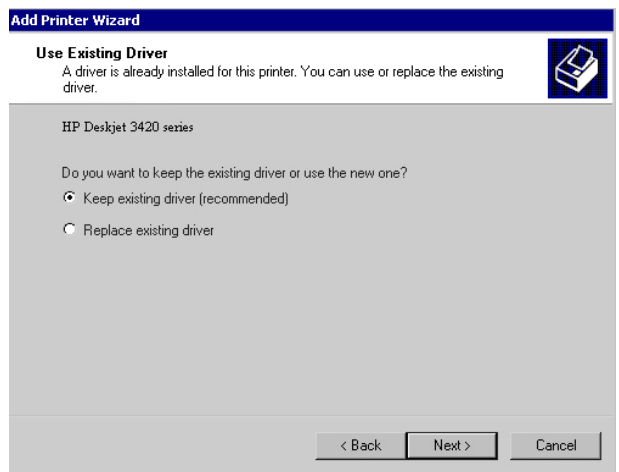

Select a "**Printer Name**".

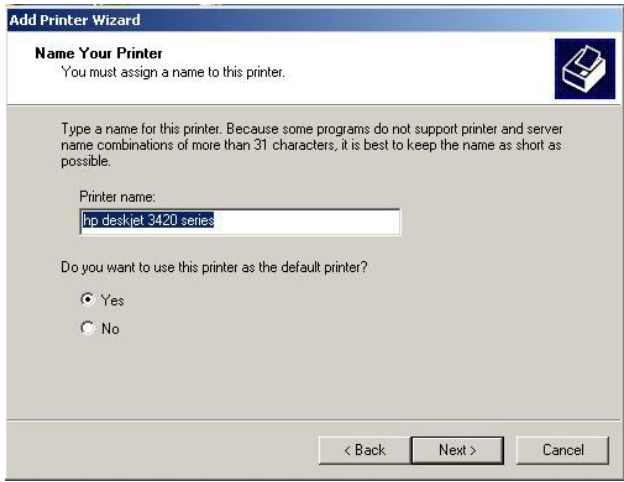

Sharing can be enabled here.

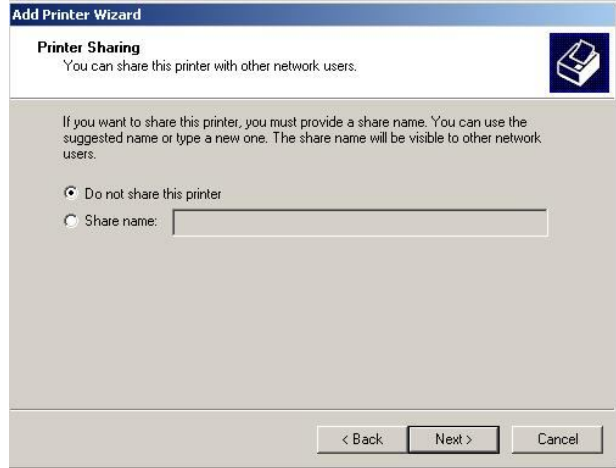

Also, a Test Page can be printed to confirm proper configuration.

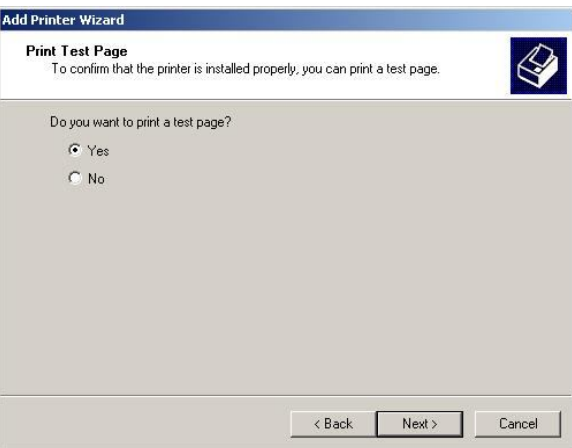

When the Test Page has been printed, click "**Finish**" to complete the installation.

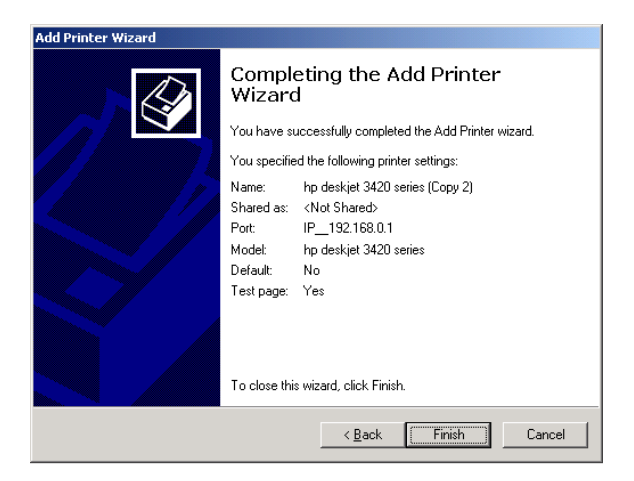

*- 69 -*

# **7**

# *PRINTING IN MAC OS*

NOTE: **Mac OS printing is supported by Postscript printers only!** Below instruction is for your reference only. The actually screenshots and port names will differ depending on the print server. Below is the port name for each print server:

- $\bullet$  TF100-P1P/TFW-P1PG => PS-XXXXXX-P1
- $\bullet$  TE100-P1U/TEW-P1UG => U1
- $\bullet$  TE100-P21/TEW-P21G => PS-XXXXXX-U1 USB1
	- => PS-XXXXXX-U2 USB2
	- => PS-XXXXXX-P3 Parallel1

# **MAC 10.6 SNOW LEOPARD USER**

With Mac OS X Snow Leopard (10.6), you can use Bonjour, Internet Printing Protocol (IPP), Line Printer Daemon (LPD), and HP Jetdirect - Socket printing through Print Server.

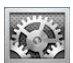

Click this icon **in the state of the Victor** open your **System Preferences**, then click **Network** icon

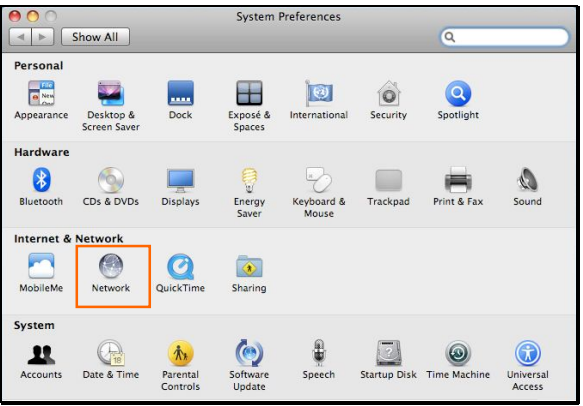

Select **Ethernet Connection** on the left menu bar, it will display your computer status.

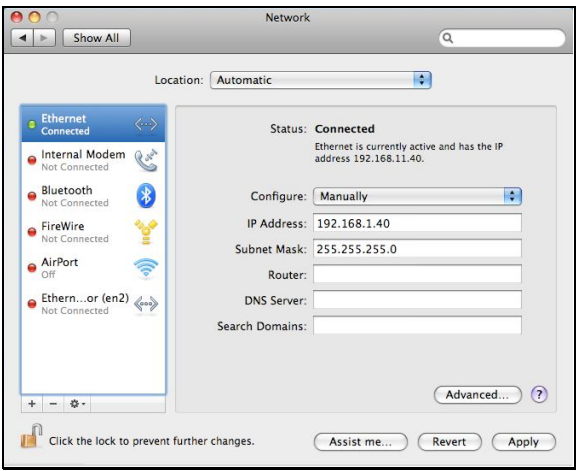

#### **Adding a Printer**

Click this icon **in the state of the United States** Click this icon **in your Dock to open your System Preferences** window as below.

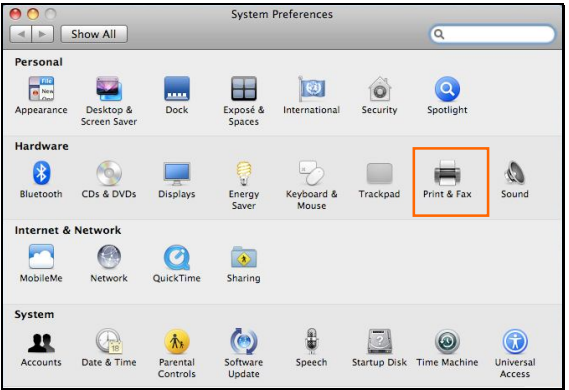

Click the **Print & Fax** icon in **System Preferences** menu to view the menu below.

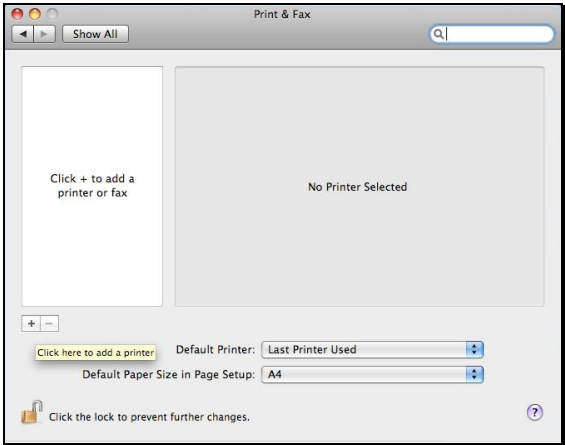

Click the add button "**+"** to add a new printer.

Mac OS X Snow Leopard (10.6) supports five printing protocols:

- 1. Bonjour
- 2. Internet Printing Protocol (IPP)
- 3. Line Printer Daemon (LPD)
- 4. HP Jetdirect Socket

To add an Internet Printing Protocol enabled, Line Printer Daemon

enabled or HP Jet Direct – Socket enabled printer, click the button and follow the instructions to add an IP Printer beginning on "Adding an IP printer" session.

# **Bonjour-enabled Printers**

To add a Bonjour-enabled printer, click the **button in the window** below.

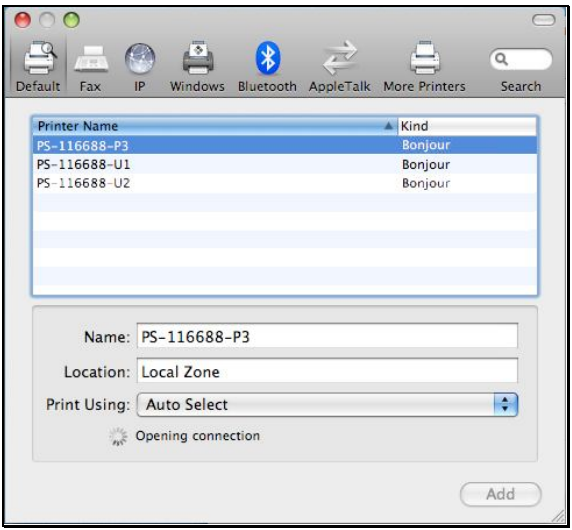

Select the printer model from **Printer Name** list and **Kind** type. The printer name selected should be the same as that appearing listed in the Printer Server's web manager. In the example here, the printer name is PS-116688-P3. By default the **Printer Using** will use **Auto Select** to determine what printer configuration to use. This may also be manually selected in the **Print Using** drop-down menu by brand and model.

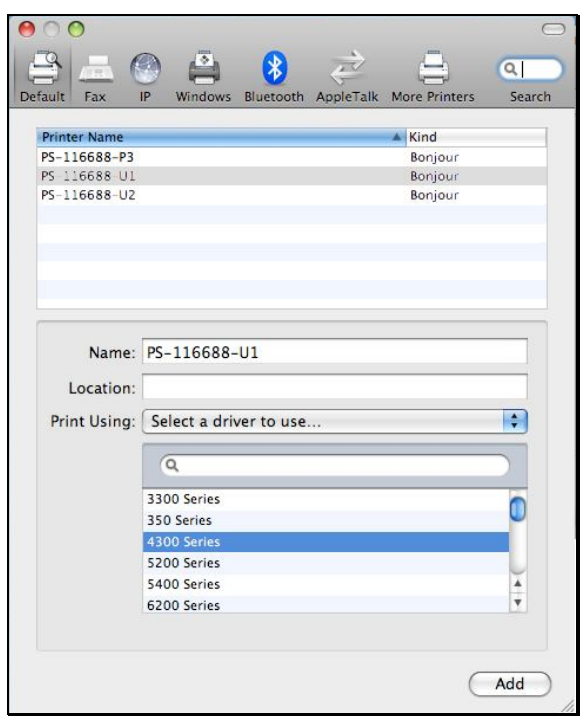

Click the **Add** button to exit the window and implement the new setting.

The printer that has just been added will show up in the **Printer List** menu, it might take a few seconds depending on network conditions. When the printer appears listed it is ready for use. Quite the **Printer Setup Utility** then start printing.

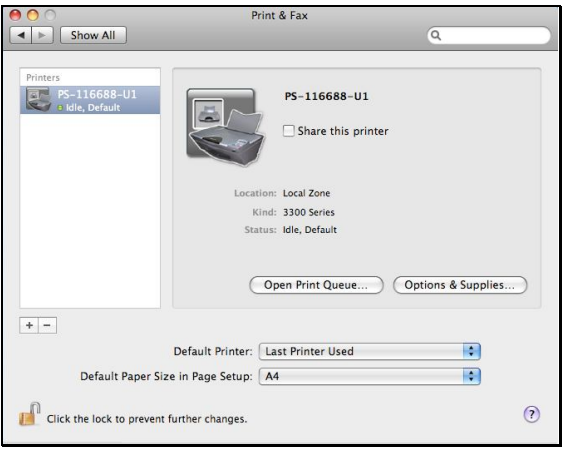

# **Adding an IP Printer**

To add an Internet Printing Protocol enabled, Line Printer Daemon

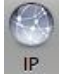

enabled or HP Jet Direct - Socket enabled printer, click the button. Select the desired printing protocol from the **Protocol** dropdown menu.

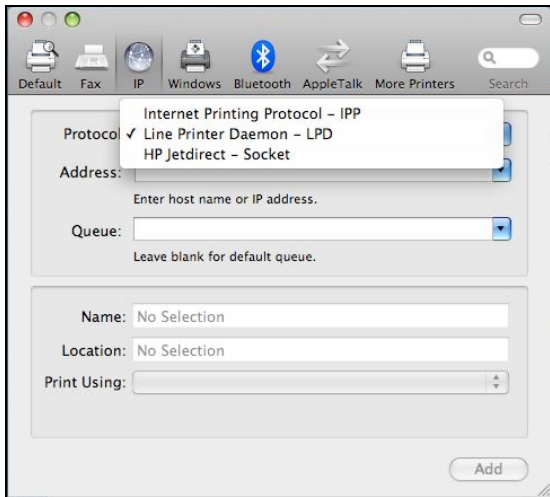

Type the IP Address of the printer, the name will appear in the **Name** field when the printer is found. This window will indicate that it is verifying the address. If the printer is found, this window will state "Valid and complete address" under the **Address** field.

The printer utility is able to detect the printer and may automatically select the correct printer driver in the **Print Using** field. Or manually select the printer-maker from the **Print Using** drop-down menu, and then select the printer model from the scroll-down list, or select **Generic PostScrip Printer** option from the **Print Using** drop-down menu if the model is not listed. To implement the setting, click **Add** button.

The setup procedures for these three printing protocols (Internet Printing Protocol (IPP), Line Printer Daemon (LPD), and HP Jetdirect – Socket) are basically the same. Please find the example below.

## **For set up LPD Printing:**

- 1. Enter the IP address of the print server to which the printer is attached in **Address** field.
- 2. Type the port name in **Queue** field.

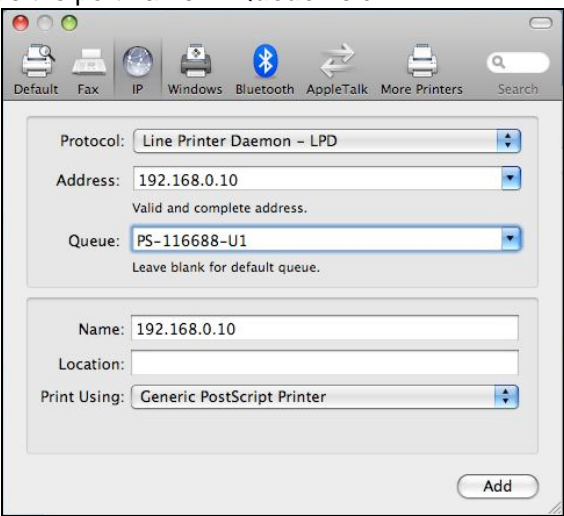

Click **Add** button after done the section of printer model in the **Print Using** drop-down menu.

#### **For set up IPP Printing:**

- 1. Enter the IP address of the print server in **Address** field. After that, enable print server's second port, and type **": second port"**.
- NOTE: **It is highly recommended to configure second port as 631, or any port from 1024 to 65535.**
- 2. Type the port name in **Queue** field.

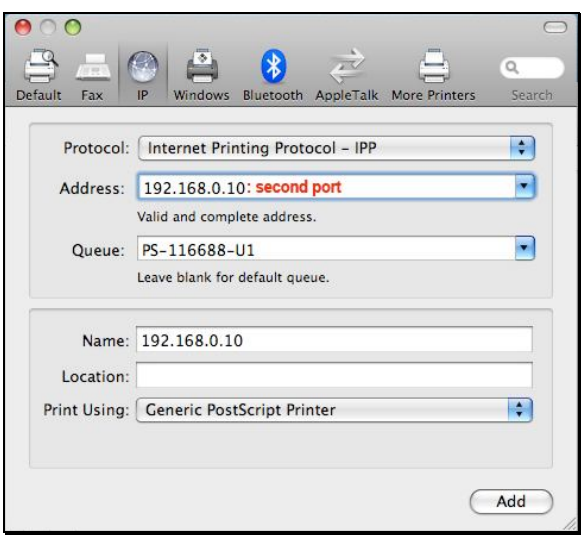

Click **Add** button after done the section of printer model in the **Print Using** drop-down menu.

### **For set up Socket Printing:**

- 1. Enter the IP address of the print server to which the printer is attached in **Address** field. After that, type **": 9100"** for port 1, **": 9101"** for port 2 or **": 9102"** for port 3.
- 2. Keep the blank in **queue** field.

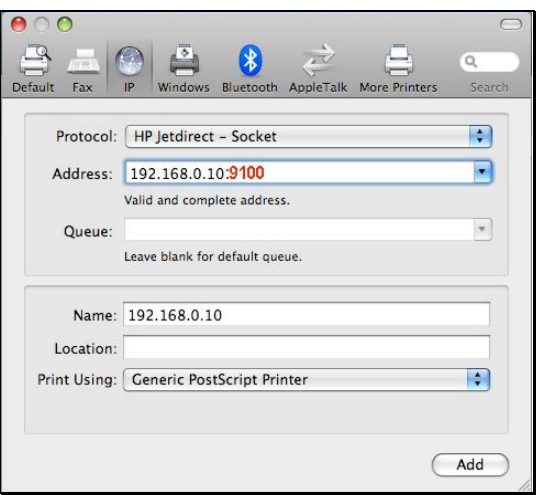

Click **Add** button after done the section of printer model in the **Print Using** drop-down menu.

The printer that has just been added will show up in the **Printer List** menu, it might take a few seconds depending on network conditions. When the printer appears listed it is ready for use. Quite the **Printer Setup Utility** then start printing.

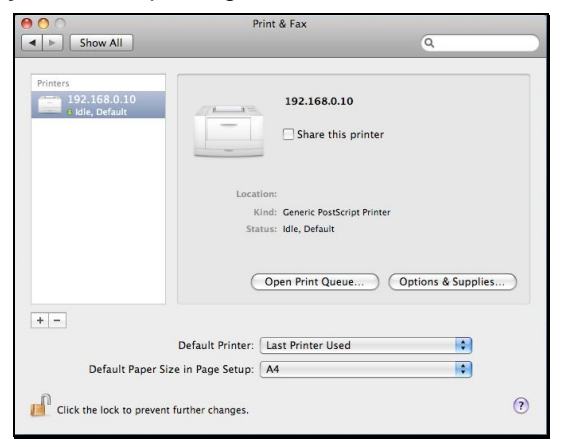

# **MAC 10.5 LEOPARD USER**

#### NOTE: **Mac OS printing is supported by Postscript printers only!**

With Mac OS X Leopard (10.5), you can use Apple Talk, Bonjour, Internet Printing Protocol (IPP), Line Printer Daemon (LPD), and HP Jetdirect - Socket printing through Print Server.

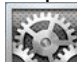

Click this icon **KASS** in your Dock to open your **System Preferences**, then click **Network** icon

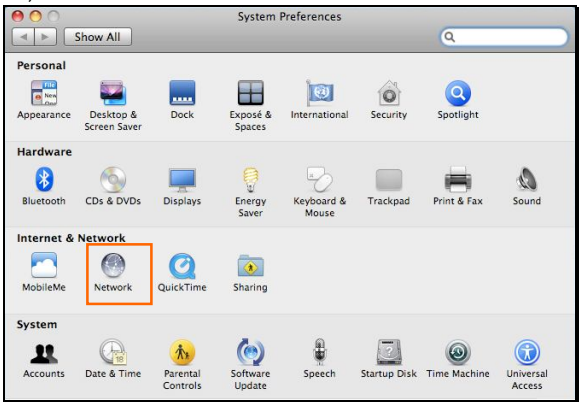

Select **Ethernet Connection** on the left menu bar to review your computer information.

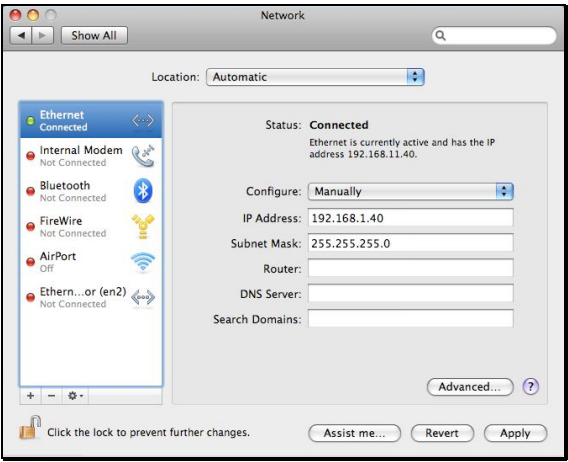

Click the **Advanced** button and then the **AppleTalk** tab as show below. Select the **Make AppleTalk Active** option, then click **OK** and the **Apply** button. AppleTalk is now active on the system. Now a printer can be added.

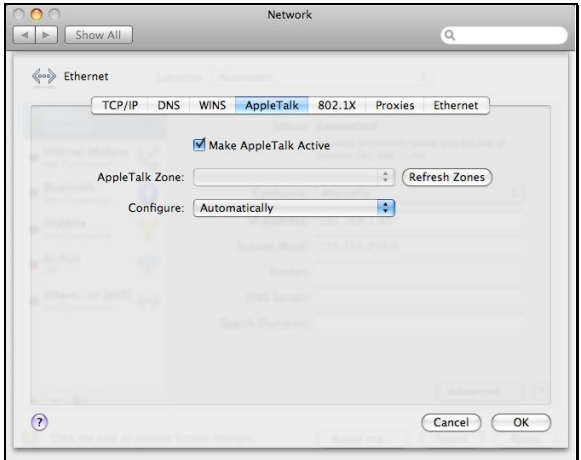

# **Adding a Printer**

Click this icon in your Dock to open your **System Preferences**, click **Print & Fax** icon.

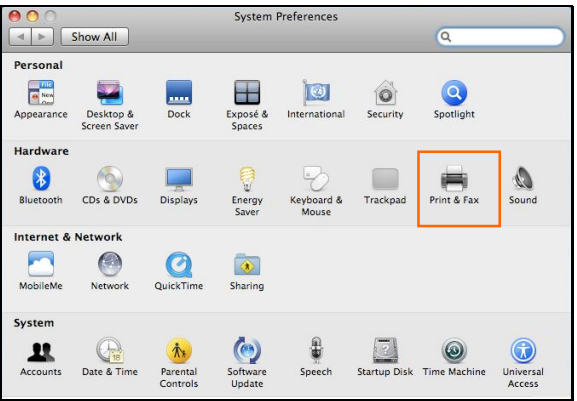

The following screen will appear.

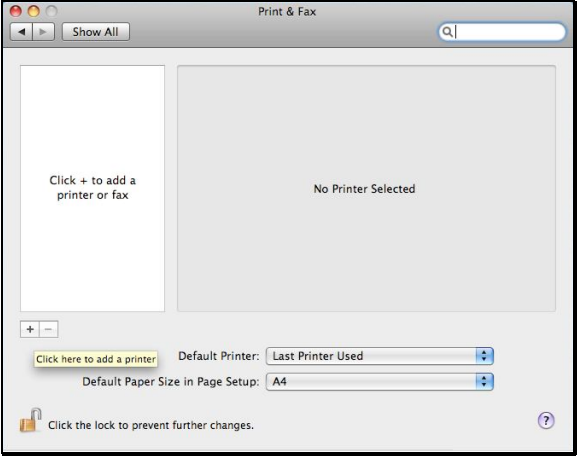

Click the add button "**+**" to add a new printer.

Mac OS X Leopard (10.5) supports five printing protocols: 1. AppleTalk

- 2. Bonjour
- 3. Internet Printing Protocol (IPP)
- 4. Line Printer Daemon (LPD)
- 5. HP Jetdirect Socket

To add an Internet Printing Protocol enabled, Line Printer Daemon

enabled or HP Jet Direct – Socket enabled printer, click the  $IP$ button and follow the instructions to add an IP Printer beginning on "Adding an IP printer" session.

### **AppleTalk-enabled or Bonjour-enabled Printers**

To add an AppleTalk-enabled or Bonjour-enabled printer, click the

Default button below.

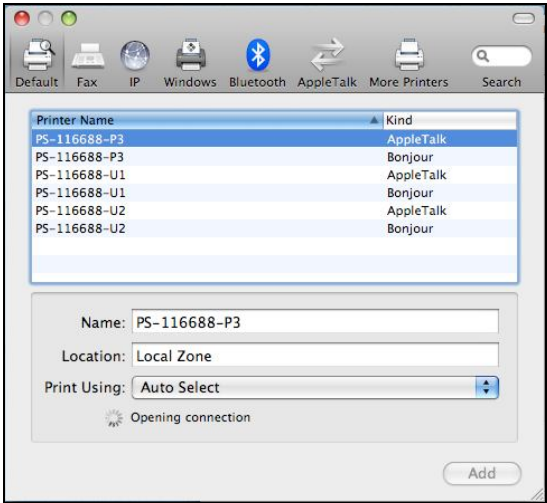

Select the printer model from **Printer Name/ Kind**. The printer name selected should be the same as that appearing listed in the Printer

Server's web manager. In the example here, the printer name is PS-116688-P3. By default the **Printer Using** will use **Auto Select** to determine what printer configuration to use. This may also be manually selected in the **Print Using** drop-down menu by brand and model.

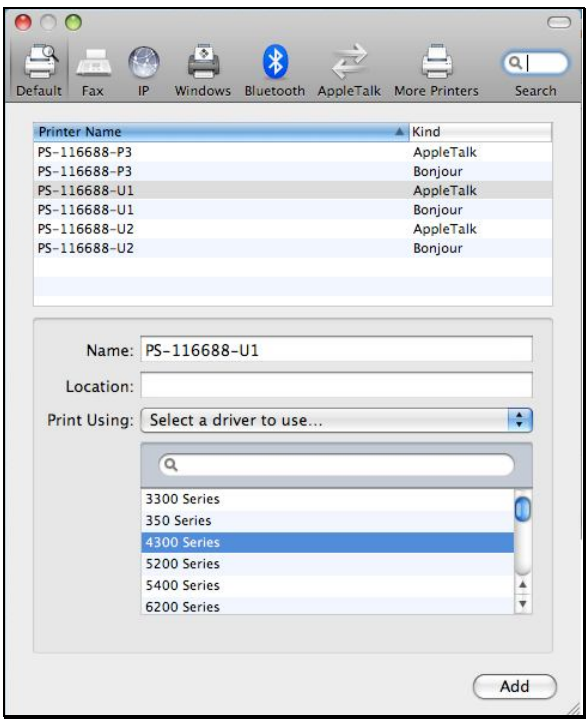

Click the **Add** button to exit the window and implement the new setting.

The printer that has just been added will show up in the **Printer List** menu, it might take a few seconds depending on network conditions. When the printer appears listed it is ready for use. Quite the **Printer Setup Utility** and start printing.

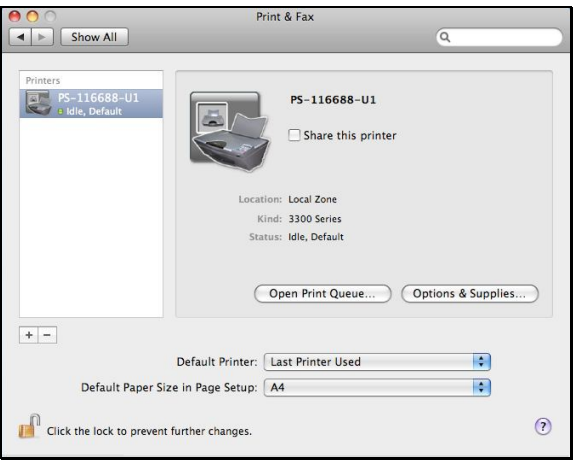

# **Adding an IP Printer**

To add an Internet Printing Protocol enabled, Line Printer Daemon

 $\circledcirc$ 

enabled or HP Jet Direct – Socket enabled printer, click the button.

Select the desired printing protocol from the **Protocol** drop-down menu.

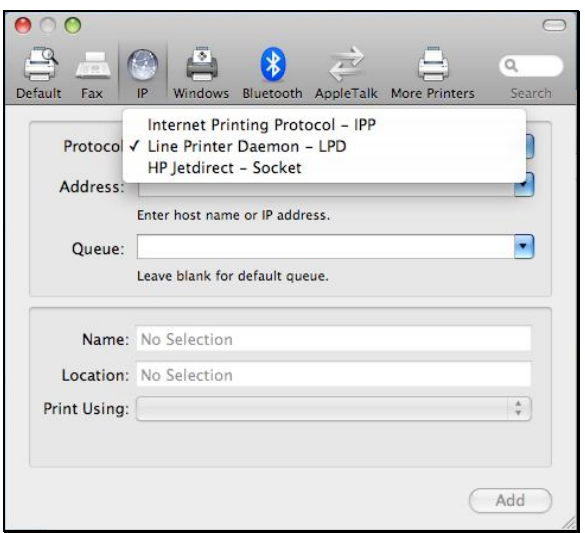

Type the IP Address of the printer, the name will appear in the **Name** field when the printer is found. This window will indicate that it is verifying the address. If the printer is found, this window will state "Valid and complete address" under the **Address** field.

The printer utility is able to detect the printer and may automatically select the correct printer driver in the **Print Using** field. Or manually select the printer-maker from the **Print Using** drop-down menu, and then select the printer model from the scroll-down list, or select **Generic PostScrip Printer** option from the **Print Using** drop-down menu if the model is not listed. To implement the setting, click **Add** button.

The setup procedures for these three printing protocols (Internet Printing Protocol (IPP), Line Printer Daemon (LPD), and HP Jetdirect – Socket) are basically the same. Illustrated examples are include below for the sake of reference.

#### **For set up LPD Printing:**

1. Enter the IP address of the print server in **Address** field.

2. Type the port name in **Queue** field.

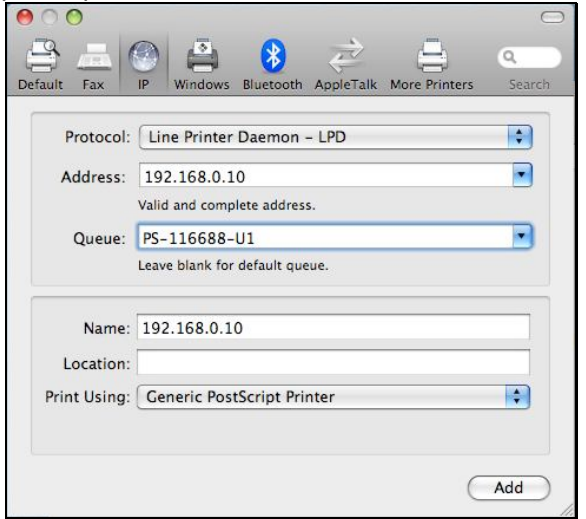

Click **Add** button after done the section of printer model in the **Print Using** drop-down menu.

### **For set up IPP Printing:**

- 1. Enter the IP address of the print server in **Address** field. After that, enable print server's second port, and type **": second port"**.
- NOTE: **It is highly recommended to configure second port as 631, or any port from 1024 to 65535.**
- 2. Type the port name in **Queue** field.

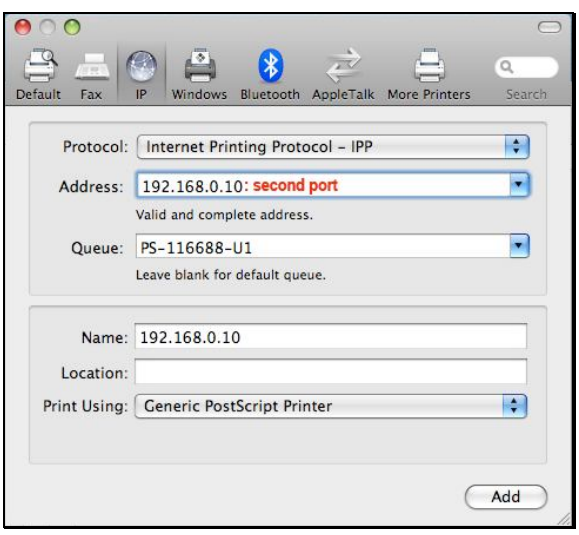

Click **Add** button after done the section of printer model in the **Print Using** drop-down menu.

### **For set up Socket Printing:**

- 1. Enter the IP address of the print server in **Address** field. After that, type **": 9100"** for port 1, **": 9101"** for port 2 or **": 9102"** for port 3.
- 2. Keep the blank in **queue** field.

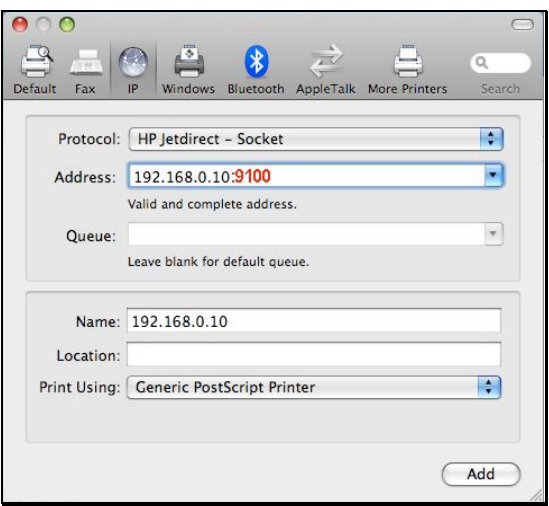

Click **Add** button after done the section of printer model in the **Print Using** drop-down menu.

The printer that has just been added will show up in the **Printer List** menu, it might take a few seconds depending on network conditions. When the printer appears listed it is ready for use. Quite the **Printer Setup Utility** and start printing.

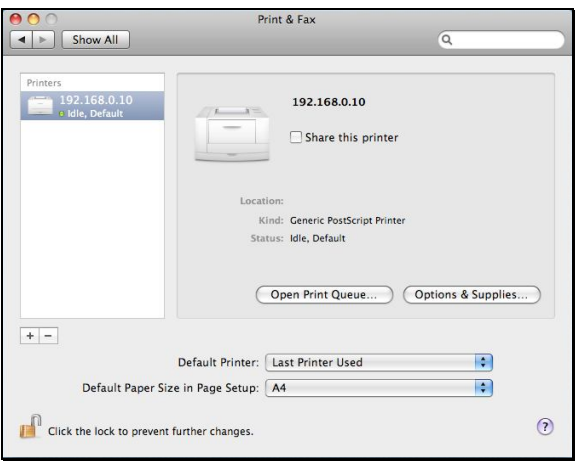

# **MAC OS 10.4 TIGER USER**

NOTE: **Mac OS printing is supported by Postscript printers only!** With Mac OS X Tiger (10.4), you can use Apple Talk, Bonjour, Internet Printing Protocol (IPP), Line Printer Daemon (LPD), and HP Jet Direct-Socket printing through Print Server.

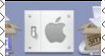

Click this icon **in the state of the your Dock** to open your **System Preferences** window as below.

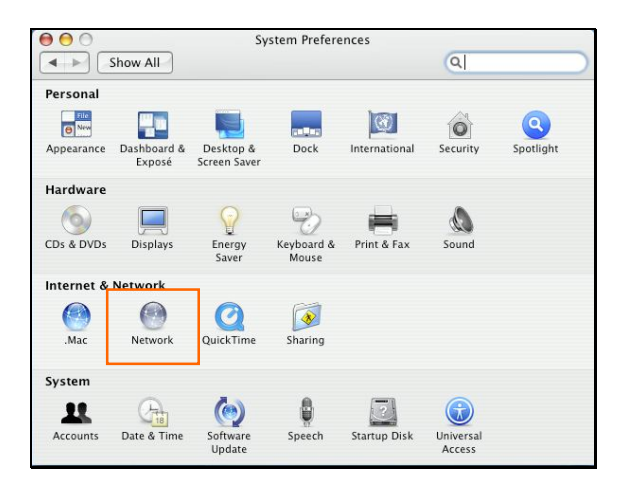

Click the **Network** icon in **System Preferences** menu to view the menu below.

Select the **Apple Talk** tab in the **Network** menu. Check to select the **Make Apple TalkActive** option. Click the **Apply Now** button and close the menu. Apple Talk is now active on the system. Now a printer can be added.

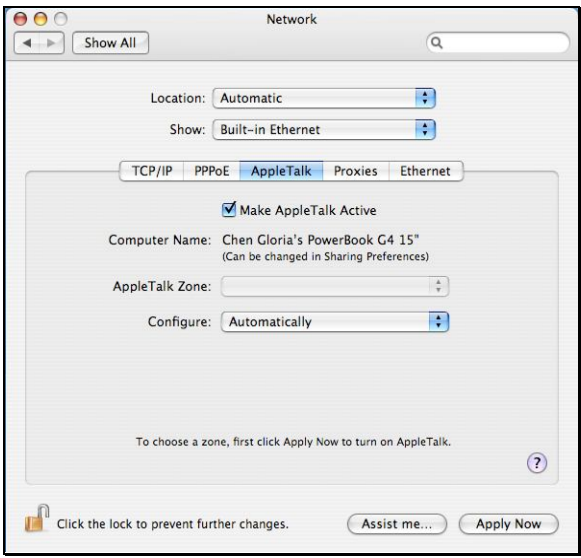

# **Adding a Printer**

Use the **Go** menu at the top tool bar and select **Applications** option and find the **Utilities** folder or open the **Utilities** folder directly in **Go** menu.

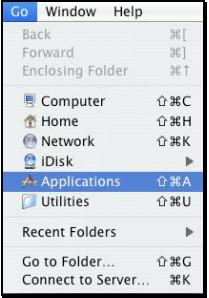

In the **Utilities** folder, find and select **The Printer Setup Utility** to open **Printer List** window. If no printer has been set up on your

Macintosh, you will be prompted to add a printer. Click **Add** button on the pop-up dialogue box to open **Printer Browser** window.

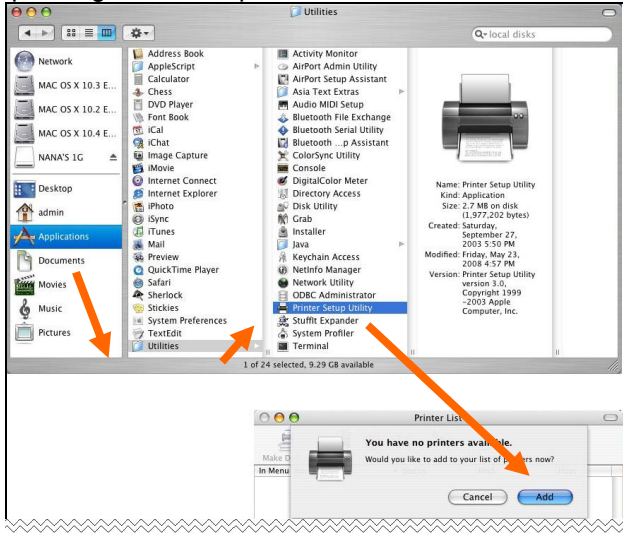

Mac OS X Tiger (10.4) supports five printing protocols:

- 1. AppleTalk
- 2. Bonjour
- 3. Internet Printing Protocol (IPP)
- 4. Line Printer Daemon (LPD)
- 5. HP Jet Direct Socket

To add an Internet Printing Protocol enabled, Line Printer Daemon enabled or HP Jet Direct – Socket enabled printer, click on the

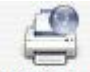

IP Printer button and follow the instructions to add an IP Printer beginning on "Adding an IP printer" session.

## **AppleTalk-enabled or Bonjour-enabled Printers**

To add an AppleTalk-enabled or Bonjour-enabled printer, click the

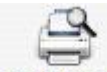

**Default Browser** button in the **Printer Browser** menu.

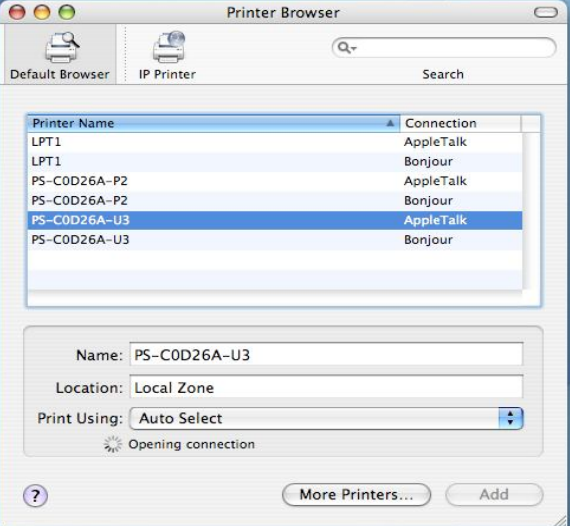

Select the printer model from **Printer Name** list and **Connection** type in the **Printer Browser** menu. The printer name selected should be the same as that appearing listed in the Printer Server's web manager. In the example here, the printer name is PS-C0D26A-U3. By default the **Printer Browser** will use the **Auto Select** for **Print Using** to determine what printer configuration to use. This may also be manually selected in the **Print Using** drop-down menu by brand and model. Click the **Add** button to exit the **Printer Browser** window and implement the new setting.

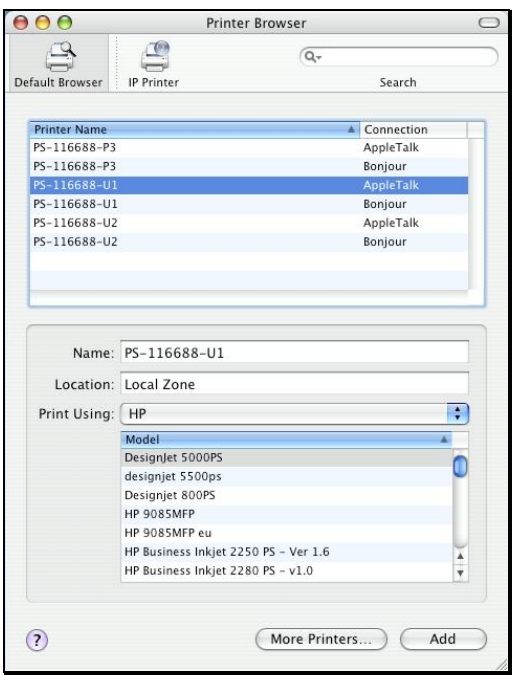

The printer that has just been added will show up in the **Printer List** menu, it might take a few seconds depending on network conditions. When the printer appears listed it is ready for use. Quit the **Printer List** and start printing.

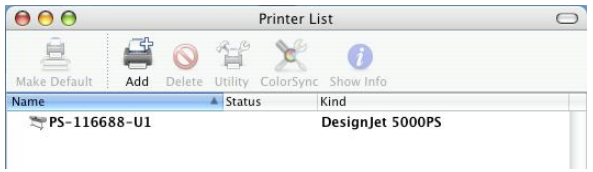

# **Adding an IP Printer**

To add an Internet Printing Protocol enabled, Line Printer Daemon enabled or HP Jet Direct – Socket enabled printer, click the IP Printer button in the **Printer Browser** window. Select the desired printing protocol from the **Protocol** drop-down menu.

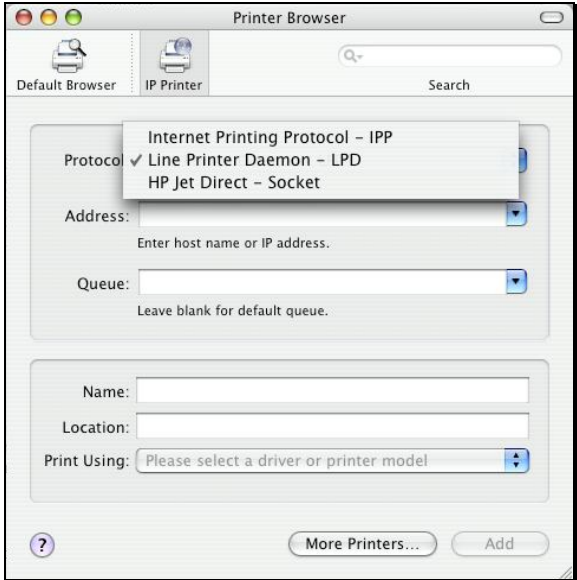

Type the IP Address of the printer, the name will appear in the **Name** field when the printer is found. The **Printer Browser** will indicate that it is verifying the address. If the printer is found, the **Printer Browser** will state "Valid and complete address" under the **Address** field.

he printer utility is able to detect the printer and may automatically select the correct printer driver in the **Print Using** field. Or manually select the printer-maker from the **Print Using** drop-down menu, and then select the printer model from the scroll-down list, or select **Generic PostScript Printer** option from the **Print Using** drop-down menu if the model is not listed. To implement the setting, click **Add** button.

The setup procedures for these three printing protocols (Internet

Printing Protocol (IPP), Line Printer Daemon (LPD), and HP Jet Direct – Socket) are basically the same. Illustrated examples are include below for the sake of reference.

### **For set up LPD Printing:**

- 1. Enter the IP address of the print server to which the printer is attached in **Address** field.
- 2. Type the port name in **Queue** field.

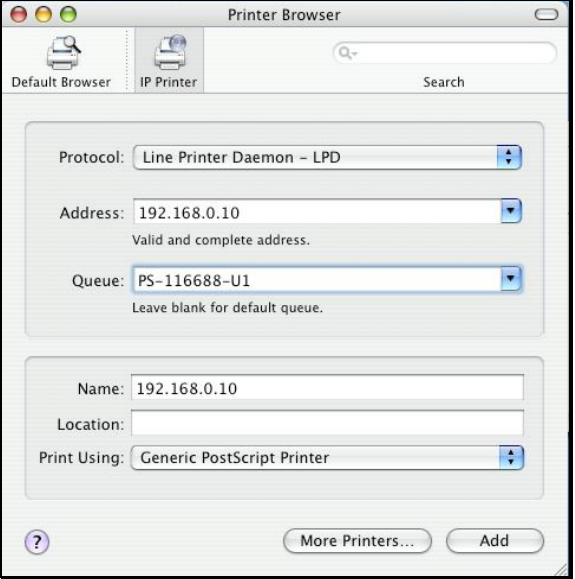

Click **Add** button after done the section of printer model in the **Print Using** drop-down menu.

### **For set up IPP Printing:**

- 1. Enter the IP address of the print server to which the printer is attached in **Address** field. After that, type **": 80"** or **": second port"** if print server's second port is enabled.
- 2. Type the port name in **Queue** field.

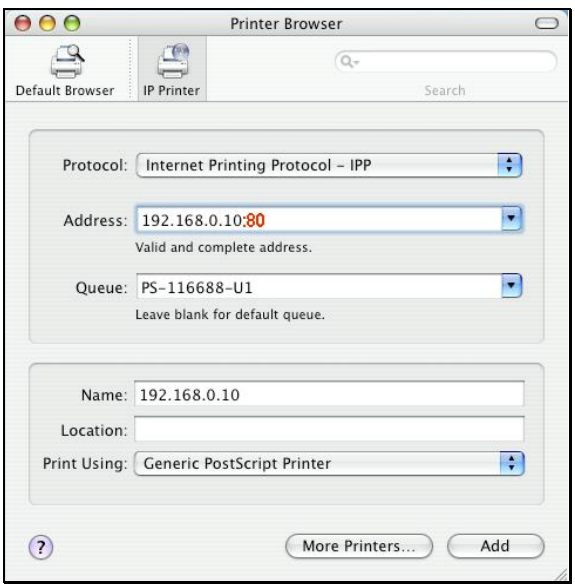

Click **Add** button after done the section of printer model in the **Print Using** drop-down menu.

#### **For set up Socket Printing:**

- 1. Enter the IP address of the print server to which the printer is attached in **Address** field. After that, type **": 9100"** for port 1, **": 9101"** for port 2 or **": 9102"** for port 3.
- 2. Keep the blank in **Queue** field.

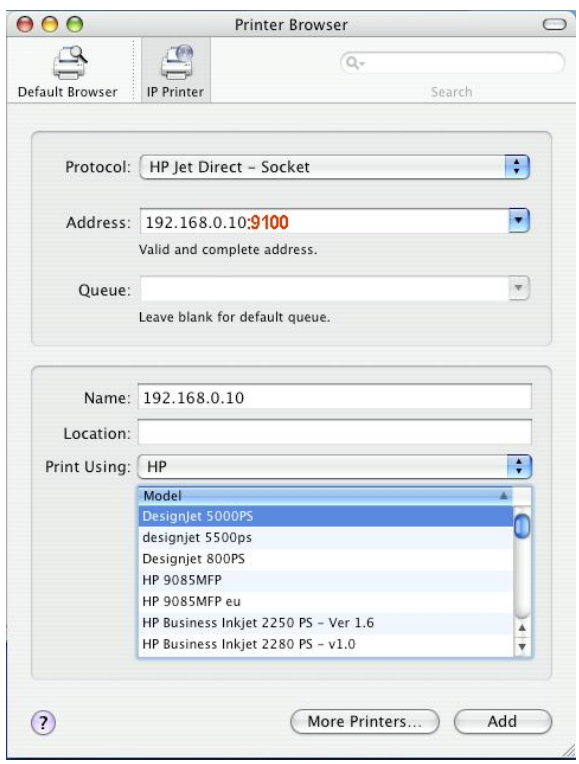

Click **Add** button after done the section of printer model in the **Print Using** drop-down menu.

When the **Installable Options** pop-up window shows up as below, click **Continue** button.

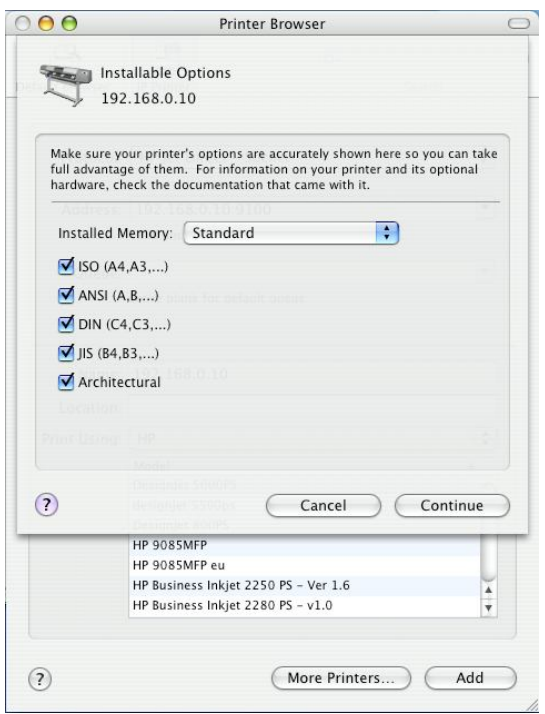

The printer that has just been added will show up in the **Printer List** menu, it might take a few seconds depending on network conditions. When the printer appears listed it is ready for use. Quit the **Printer Setup Utility** and start printing.

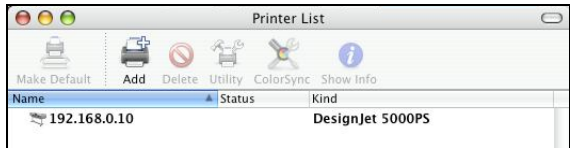

# **MAC OS 10.3 PANTHER USER**

NOTE: **Mac OS printing is supported by Postscript printers only!** With Mac OS X Panther (10.3), you can use Apple Talk, Line Printer Daemon (LPD), and Rendezvous, printing through Print Server.

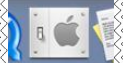

Click this icon **in the state of the Vin your Dock to open your System Preferences** window as below.

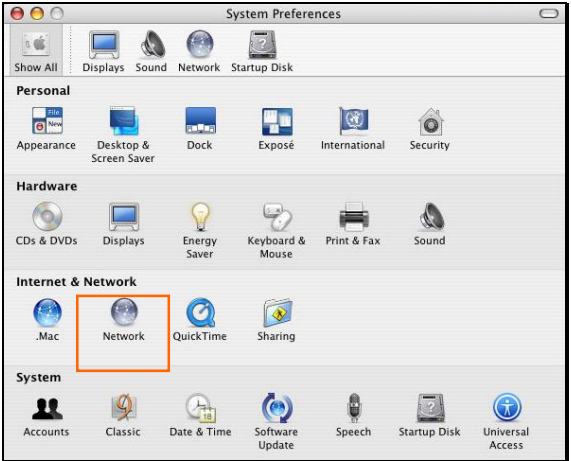

Click the **Network** icon in **System Preferences** menu to view the menu below.

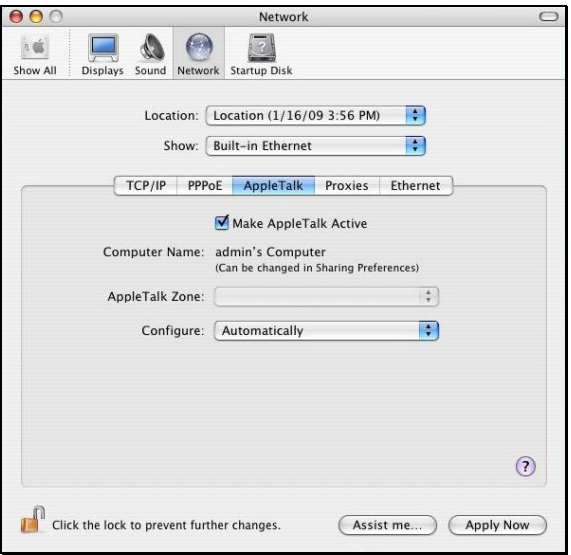

Select the **Apple Talk** tab in the **Built-in Ethernet** menu. Check to select the **Make AppleTalk Active** option. Click the **Apply Now** button and close the menu. Apple Talk is now active on the system. Now a printer can be added.

#### **Adding a Printer:**

Use the **Go** menu at the top tool bar and select **Applications** option and find the **Utilities** folder or open the **Utilities** folder directly in **Go** menu.

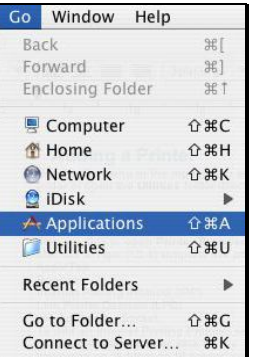

In the **Utilities** folder, find and select **Printer Setup Utility** to open **Printer List**

window.

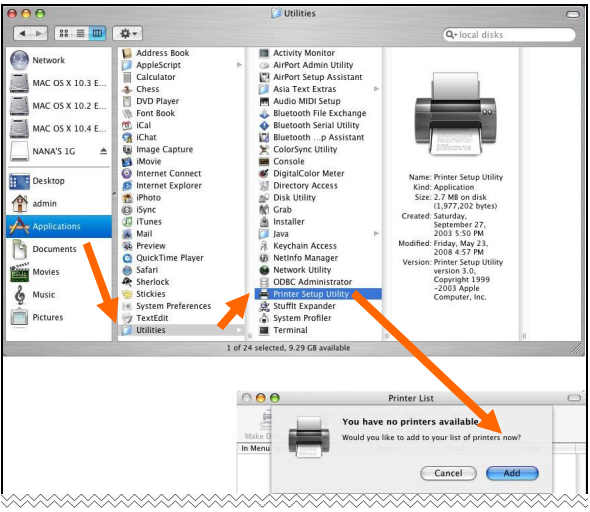

If no printer has been set up on your Macintosh, you will be prompted to add a printer. Click **Add** button on the pop-up dialogue box to open the window below.

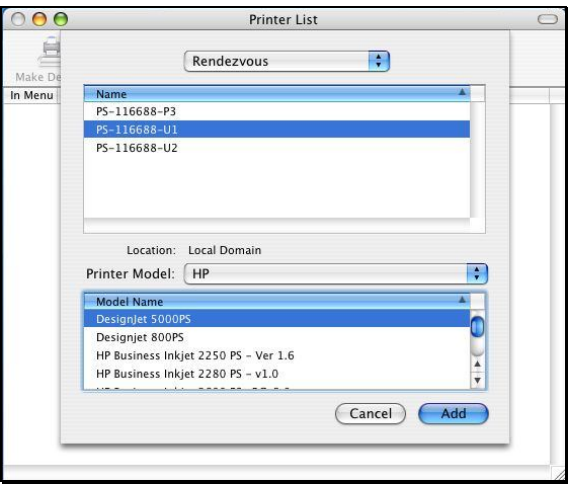

Mac OS X Panther (10.3) supports three printing protocols:

- 1. AppleTalk
- 2. Rendezvous
- 3. Line Printer Daemon (LPD)

To add an LPD enabled printer, click **IP Printing** in the drop-down menu and follow the instructions to add an IP Printer beginning on "Adding an IP printer" session.

# **AppleTalk-enabled or Rendezvous-enabled Printers**

To add an AppleTalk-enabled or Rendezvous-enabled printer, click either **AppleTalk** or **Rendezvous** in the drop-down menu.

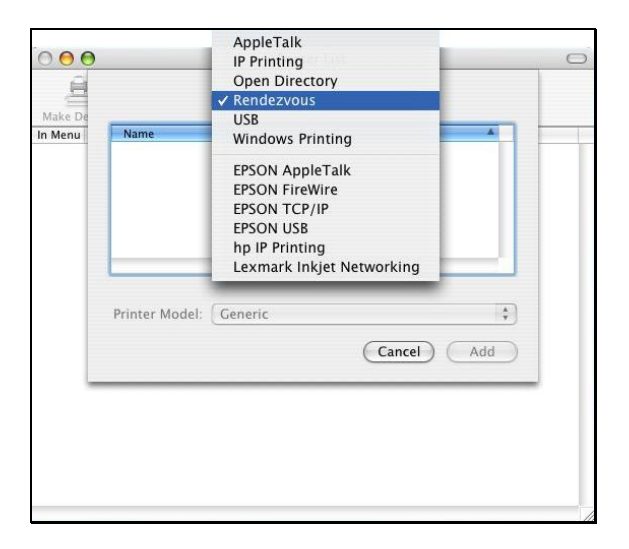

Select a printer name from the **Name** list. The printer name selected should be the same as that appearing listed in the Printer Server's web manager. In the example here, the printer name is PS-1168-U1. By default the **Printer Model** will use the **Auto Select** to determine what printer configuration to use. This may also be manually selected in the **Print Model** drop-down menu by brand and model. Click the **Add** button to see the newly added printer in the Printer List window.

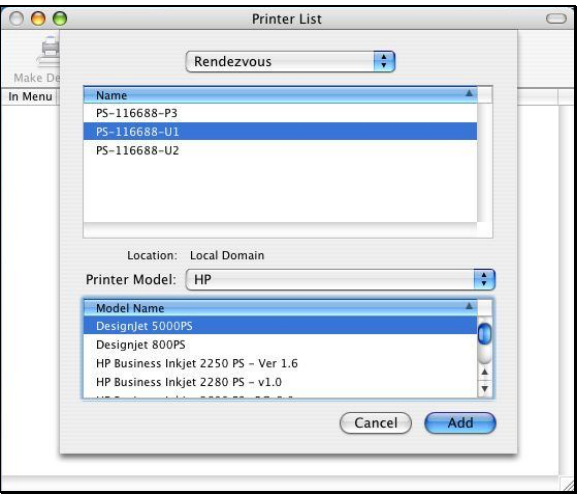

The printer that has just been added will show up in the **Printer List** menu, it might take a few seconds depending on network conditions. When the printer appears listed it is ready for use.

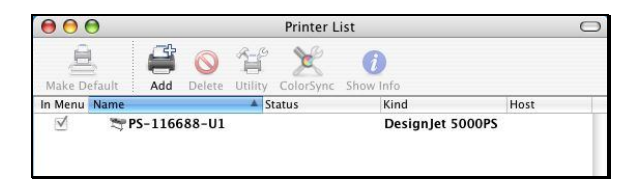

## **Adding an IP Printer**

To add an LPD enabled printer, click **IP Printing** in the drop-down menu in the Printer List window

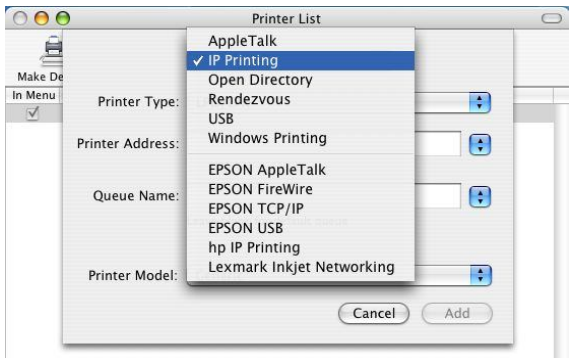

#### After selecting **IP Printing**, a window displays as follows:

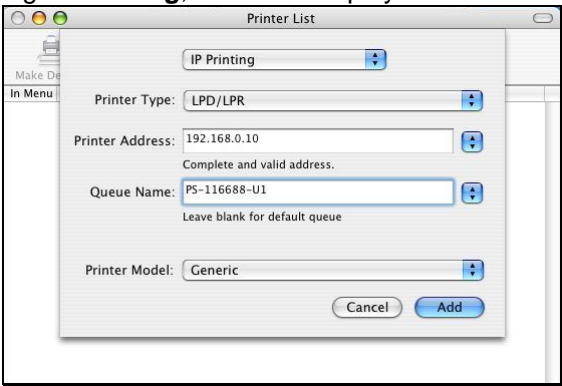

# **Set up LPD Printing:**

- 1. Enter the IP address of the print server to which the printer is attached in the **Printer Address** field.
- 2. Type the port name in **Queue** field.
- 3. The printer utility is able to detect the printer and may automatically select the correct printer driver in the **Print Model** field. Or, manually select the printer-maker from the **Print Model** drop-down menu, and then select the printer model from the scroll-down list, or select **Generic** option from the **Print Model**

drop-down menu if the model is not listed.

4. To implement the setting, click **Add** button.

# **Rendezvous Uses in MAC OS 10.2**

The latest version of MAC OS provides a new feature that is called **Rendezvous**. Rendezvous is a revolutionary networking technology standard that lets you create an instant network of computers and devices, which can be used throughout Mac OS 10.2 to provide innovative ways to share files and printers and even contact other people on the network.

For the printer connection, the Mac OS 10.2 Print Center application uses Rendezvous to discover Rendezvous-enabled printers on the network. When you add your computer to a network, Print Center automatically discovers the available printers. All you have to do is selecting the one you want to use and then start printing. You can add a new printer to the network and all the users on the network will see the new printer automatically appear in their Print Center, without any configuration.

The following instructions provide a common procedure of installing the printer:
**1.** Launch Print Center. Press and hold the Option key, click the **Add** button.

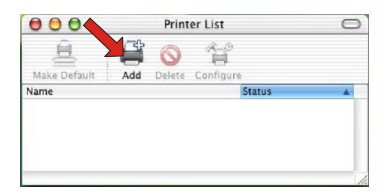

**2.** Select **Rendezvous** from the pop-up menu.

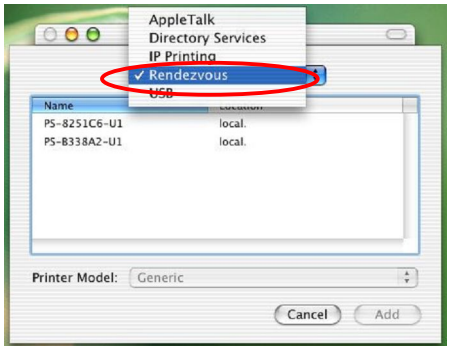

**3.** When clicking the **Rendezvous** item, the following window appears to display the connected Rendezvous-enabled printers.

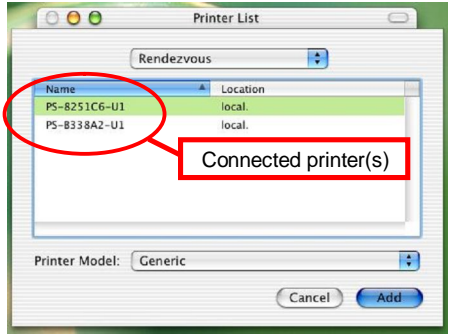

**4.** Select the desired printer, and the following pop-up menu displays the printer's manufacturer. Select **Generic**.

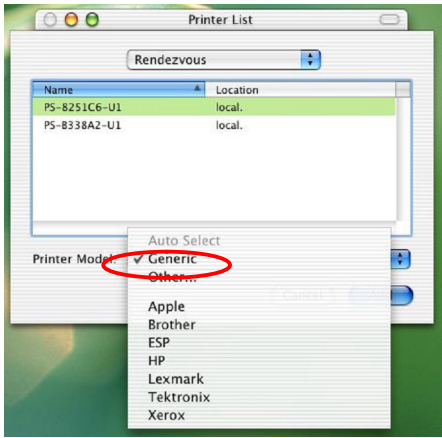

**5.** The printer is installed into the system successfully.

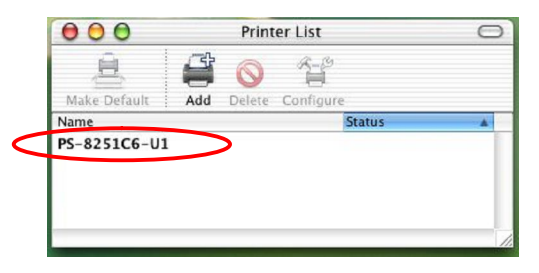

## **Limited Warranty**

TRENDware warrants its products against defects in material and workmanship, under normal use and service, for the following lengths of time from the date of purchase.

## TE100-P1P – 3 Years Limited Warranty

If a product does not operate as warranted above during the applicable warranty period, TRENDware shall, at its option and expense, repair the defective product or part, deliver to customer an equivalent product or part to replace the defective item, or refund to customer the purchase price paid for the defective product. All products that are replaced will become the property of TRENDware. Replacement products may be new or reconditioned.

TRENDware shall not be responsible for any software, firmware, information, or memory data of customer contained in, stored on, or integrated with any products returned to TRENDware pursuant to any warranty.

There are no user serviceable parts inside the product. Do not remove or attempt to service the product by any unauthorized service center. This warranty is voided if (i) the product has been modified or repaired by any unauthorized service center, (ii) the product was subject to accident, abuse, or improper use (iii) the product was subject to conditions more severe than those specified in the manual.

Warranty service may be obtained by contacting TRENDware office within the applicable warranty period for a Return Material Authorization (RMA) number, accompanied by a copy of the dated proof of the purchase. Products returned to TRENDware must be preauthorized by TRENDware with RMA number marked on the outside of the package, and sent prepaid, insured and packaged appropriately for safe shipment.

**WARRANTIES EXCLUSIVE**: IF THE TRENDWARE PRODUCT DOES NOT OPERATE AS WARRANTED ABOVE, THE CUSTOMER'S SOLE REMEDY SHALL BE, AT TRENDWARE'S OPTION, REPAIR OR REPLACEMENT. THE FOREGOING WARRANTIES AND REMEDIES ARE EXCLUSIVE AND ARE IN LIEU OF ALL OTHER WARRANTIES, EXPRESSED OR IMPLIED, EITHER IN FACT OR BY OPERATION OF LAW, STATUTORY OR OTHERWISE, INCLUDING WARRANTIES OF MERCHANTABILITY AND FITNESS FOR A PARTICULAR PURPOSE. TRENDWARE NEITHER ASSUMES NOR AUTHORIZES ANY OTHER PERSON TO ASSUME FOR IT ANY OTHER LIABILITY IN CONNECTION WITH THE SALE, INSTALLATION MAINTENANCE OR USE OF TRENDWARE'S PRODUCTS.

TRENDWARE SHALL NOT BE LIABLE UNDER THIS WARRANTY IF ITS TESTING AND EXAMINATION DISCLOSE THAT THE ALLEGED DEFECT IN THE PRODUCT DOES NOT EXIST OR WAS CAUSED BY CUSTOMER'S OR ANY THIRD PERSON'S MISUSE, NEGLECT, IMPROPER INSTALLATION OR TESTING, UNAUTHORIZED

ATTEMPTS TO REPAIR OR MODIFY, OR ANY OTHER CAUSE BEYOND THE RANGE OF THE INTENDED USE, OR BY ACCIDENT, FIRE, LIGHTNING, OR OTHER HAZARD.

LIMITATION OF LIABILITY: TO THE FULL EXTENT ALLOWED BY LAW TRENDWARE ALSO EXCLUDES FOR ITSELF AND ITS SUPPLIERS ANY LIABILITY, WHETHER BASED IN CONTRACT OR TORT (INCLUDING NEGLIGENCE), FOR INCIDENTAL, CONSEQUENTIAL, INDIRECT, SPECIAL, OR PUNITIVE DAMAGES OF ANY KIND, OR FOR LOSS OF REVENUE OR PROFITS, LOSS OF BUSINESS, LOSS OF INFORMATION OR DATE, OR OTHER FINANCIAL LOSS ARISING OUT OF OR IN CONNECTION WITH THE SALE, INSTALLATION, MAINTENANCE, USE, PERFORMANCE, FAILURE, OR INTERRUPTION OF THE POSSIBILITY OF SUCH DAMAGES, AND LIMITS ITS LIABILITY TO REPAIR, REPLACEMENT, OR REFUND OF THE PURCHASE PRICE PAID, AT TRENDWARE'S OPTION. THIS DISCLAIMER OF LIABILITY FOR DAMAGES WILL NOT BE AFFECTED IF ANY REMEDY PROVIDED HEREIN SHALL FAIL OF ITS ESSENTIAL PURPOSE. **Governing Law**: This Limited Warranty shall be governed by the laws of the state of California.

AC/DC Power Adapter, Cooling Fan, Cable and Power Supply carry - 1 Year Warranty

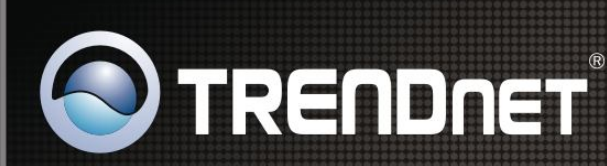

## **Product Warranty Registration**

Please take a moment to register your product online. Go to TRENDnet's website at http://www.trendnet.com/register

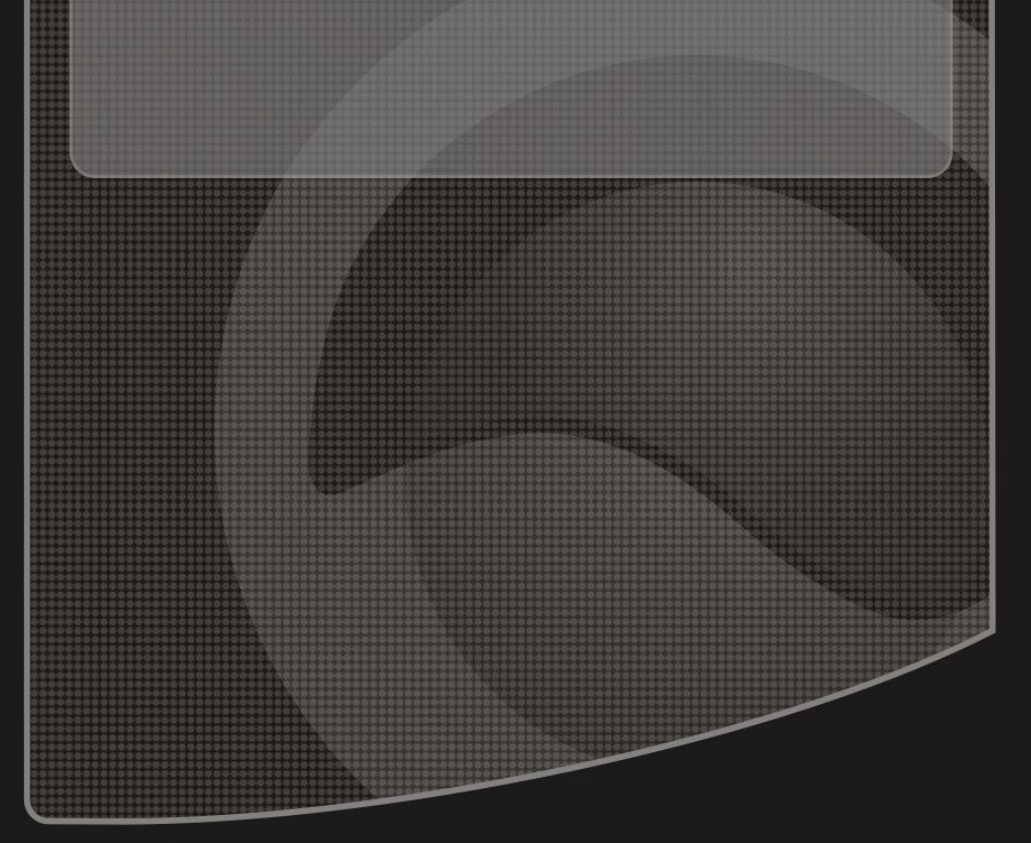

Copyright ©2010. All Rights Reserved. TRENDnet.